# NETGEAR®

# **ProSAFE 8-Port und 16-Port Gigabit-Click-Switch**

Modell GSS108E und GSS116E Benutzerhandbuch

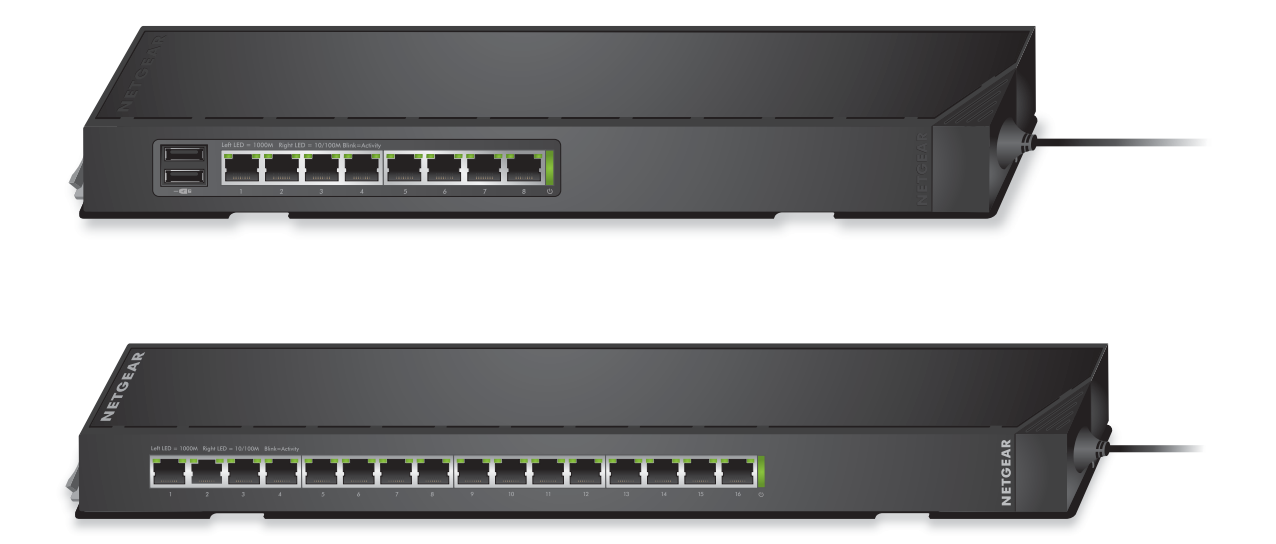

März 2015 202-11608-01

350 East Plumeria Drive San Jose, CA 95134 USA

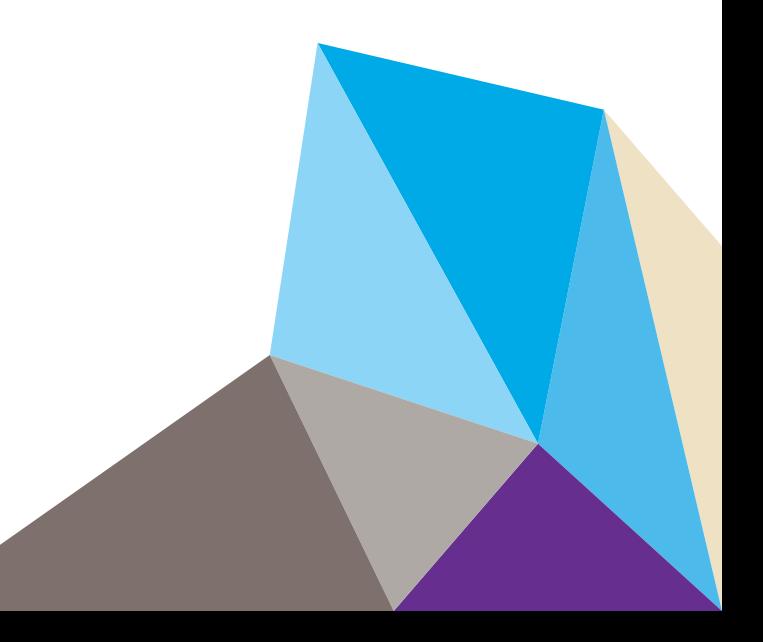

#### **Support**

Danke, dass Sie sich für Produkte von NETGEAR entschieden haben.

Bitte suchen Sie nach der In[stallation des Geräts die Seriennummer auf dem Etikett des Produkts, um Ihr Produkt unter](https://my.netgear.com)  *https://my.netgear.com* zu registrieren. Sie müssen Ihr Produkt registrieren, bevor Sie den NETGEAR Telefon-Support nutzen können. NETGEAR empfiehlt, die Registrierung Ihres Produktes auf der NETGEAR Website durchzuführen.

[Produkt-Updates und Internet-Support finden Sie unter:](http://support.netgear.com) *http://support.netgear.com*.

Telefon (nur USA und Kanada): 1-888-NETGEAR.

Eine Liste der Support-Telefonnummern finden Sie unter: *[h](http://support.netgear.com/general/contact/default.aspx)ttp://support.netgear.com/general/contact/default.aspx*.

#### **Compliance**

Für Informationen zur Einhaltung gesetzlicher Vorschriften besuchen Sie bitte: *[h](http://support.netgear.com/general/contact/default.aspx)ttp://www.netgear.com/about/regulatory*. Sehen Sie sich bitte das Compliance-Dokument an, bevor Sie das Gerät an das Stromnetz anschließen.

#### **Markenzeichen**

© NETGEAR, Inc.NETGEAR und das NETGEAR Logo sind Marken von NETGEAR, Inc. Alle sonstigen Marken dienen nur zu Referenzzwecken.

# **Inhalt**

#### **Kapitel 1 [Hardware-Setup](#page-5-0)**

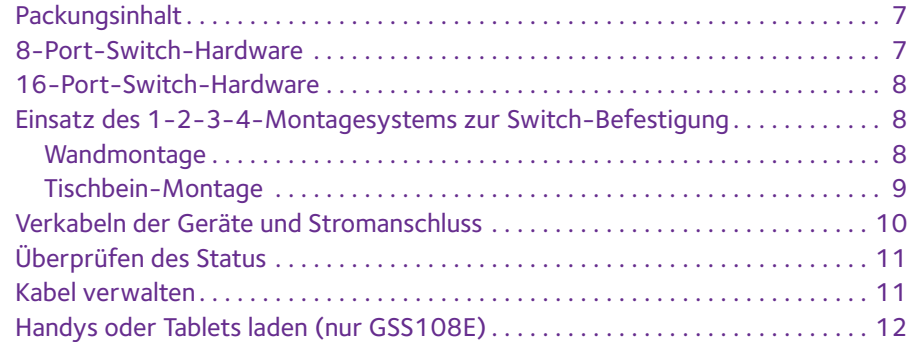

#### **Kapitel 2 [Erste Schritte](#page-12-0)**

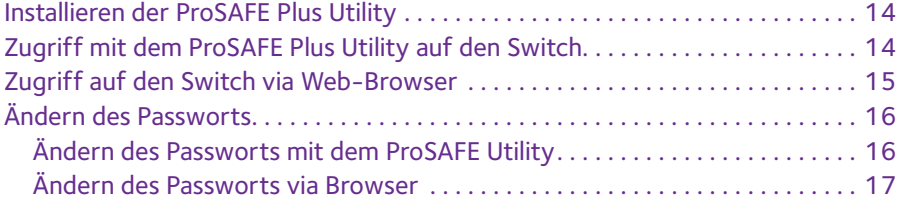

#### **Kapitel 3 [Netzwerkeinstellungen](#page-17-0)**

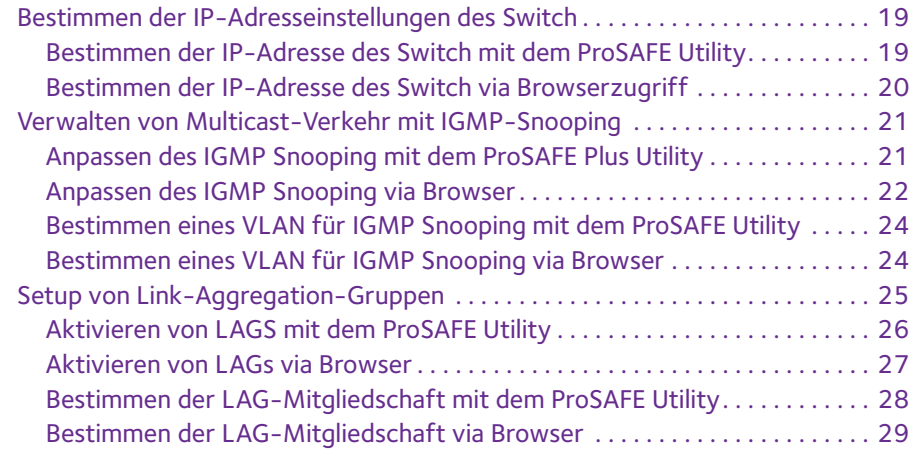

#### **Kapitel 4 [Performance optimieren mit Quality of Service](#page-29-0)**

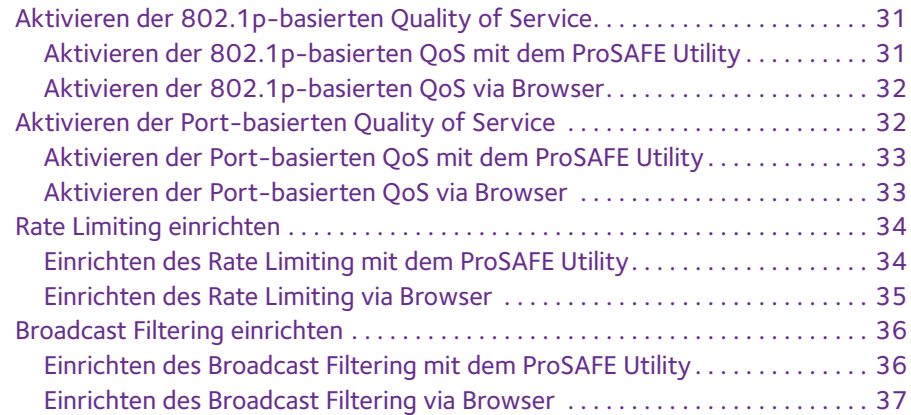

#### **Kapitel 5 [Nutzen Sie VLANS zur Traffic-Segmentierung](#page-38-0)**

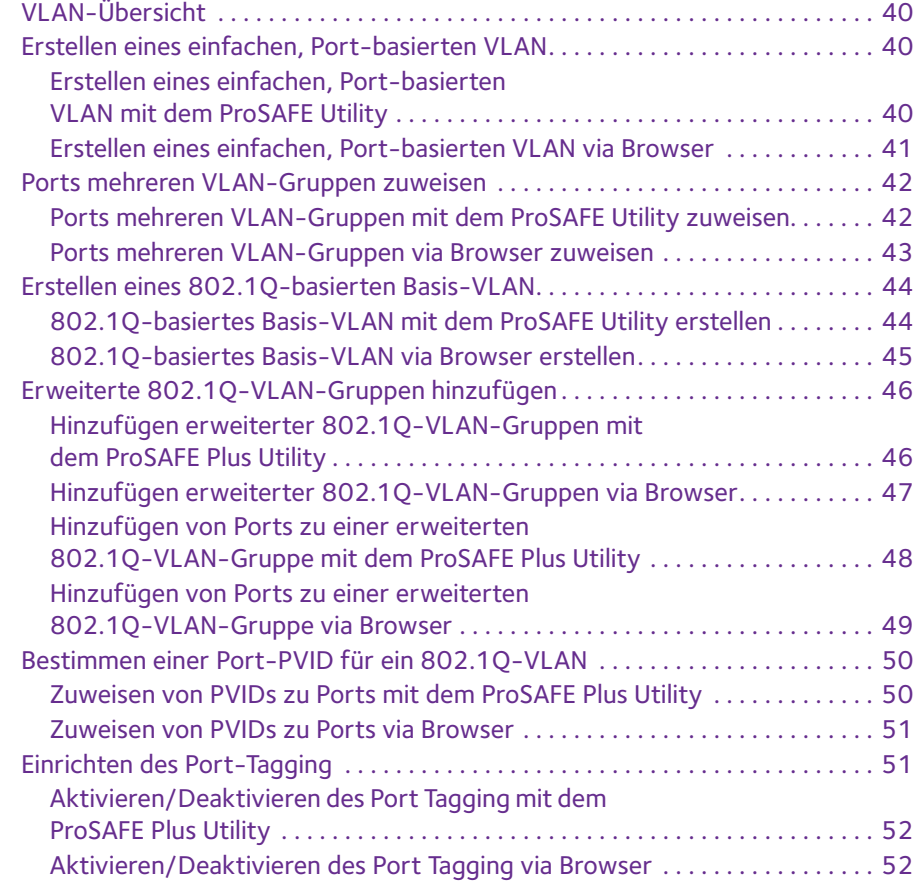

#### **Kapitel 6 [Switch-Management](#page-53-0)**

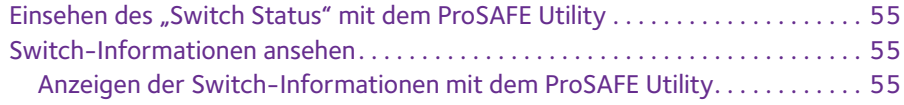

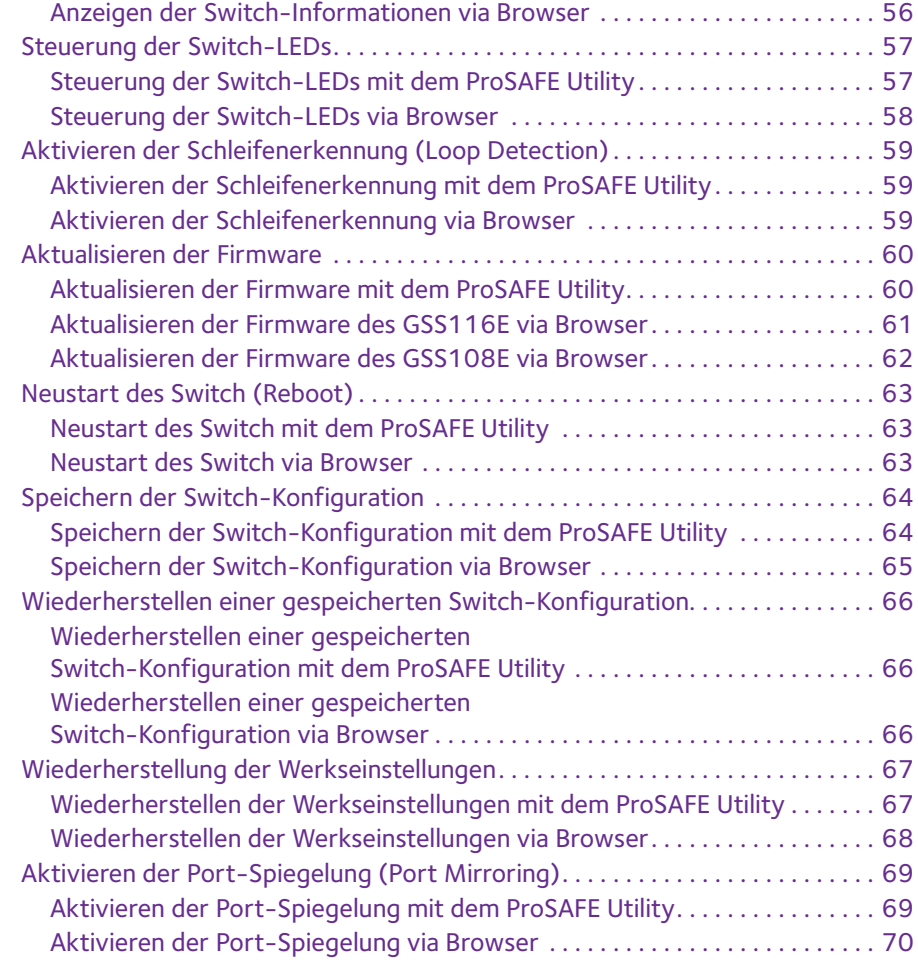

#### **Kapitel 7 [Diagnose und Fehlerbehebung](#page-70-0)**

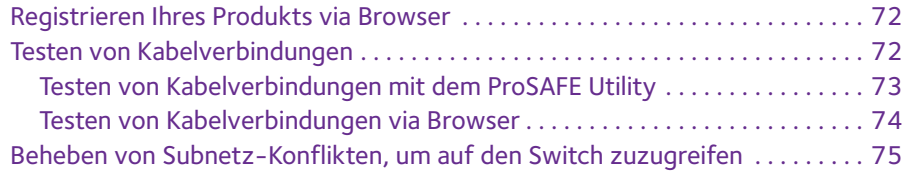

#### **Anhang A [Zusatzinformationen](#page-75-0)**

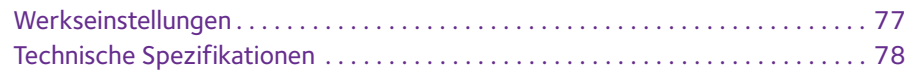

# <span id="page-5-0"></span>**1** <sup>1</sup>**Hardware-Setup**

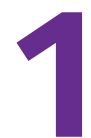

Das innovative 1-2-3-4-Montagesystem für den ProSAFE 8-Port und 16-Port-Gigabit-Click-Switch gibt Ihnen die Flexibilität, den Switch an Orten anzubringen, wo andere Switches nicht platziert werden können. Egal ob direkt an einer Wand montiert, an einer Stange im Konferenzraum, unter dem Besprechungstisch oder in einem Serverschrank, vertikal oder horizontal: Das einzigartige Click-Switch-Montagesystem ermöglicht es Ihnen, genau zu bestimmen, wie Sie Ihre Anschlüsse und Kabel einsetzen wollen.

Dieses Kapitel behandelt die folgenden Themen:

- **•** *[Packungsinhalt](#page-6-0)*
- **•** *[8-Port-Switch-Hardware](#page-6-1)*
- **•** *[16-Port-Switch-Hardware](#page-7-0)*
- **•** *[Einsatz des 1-2-3-4-Montagesystems zur Switch-Befestigung](#page-7-1)*
- **•** *[Verkabeln der Geräte und Stromanschluss](#page-9-0)*
- **•** *[Überprüfen des Status](#page-10-0)*
- **•** *[Kabel verwalten](#page-10-1)*
- **•** *[Handys oder Tablets laden \(nur GSS108E\)](#page-11-0)*

Weitere Informationen zu den Themen, die in diesem Handbuch behandelt werden, finden Sie auf der Support-Website unter *http://support.netgear.com*.

Firmware-Updates mit neuen Features und Bugfixes werden von Zeit zu Zeit über *[downloadcenter.netgear.com](downloadcenter.netgear.com/)* bereitgestellt. Einige Produkte können regelmäßig die Website selbst aufsuchen und und neue Firmware laden. Sie können dies auch eigenhändig überprüfen und den Download neuer Firmware manuell vornehmen. Wenn die Merkmale oder das Verhalten Ihres Produkts nicht übereinstimmen mit dem, was in diesem Handbuch beschrieben ist, müssen Sie möglicherweise Ihre Firmware aktualisieren.

# <span id="page-6-0"></span>**Packungsinhalt**

Das Paket enthält die in der folgenden Abbildung gezeigten Einzelteile. Ihr Switch kann sich von dem hier gezeigten Modell unterscheiden.

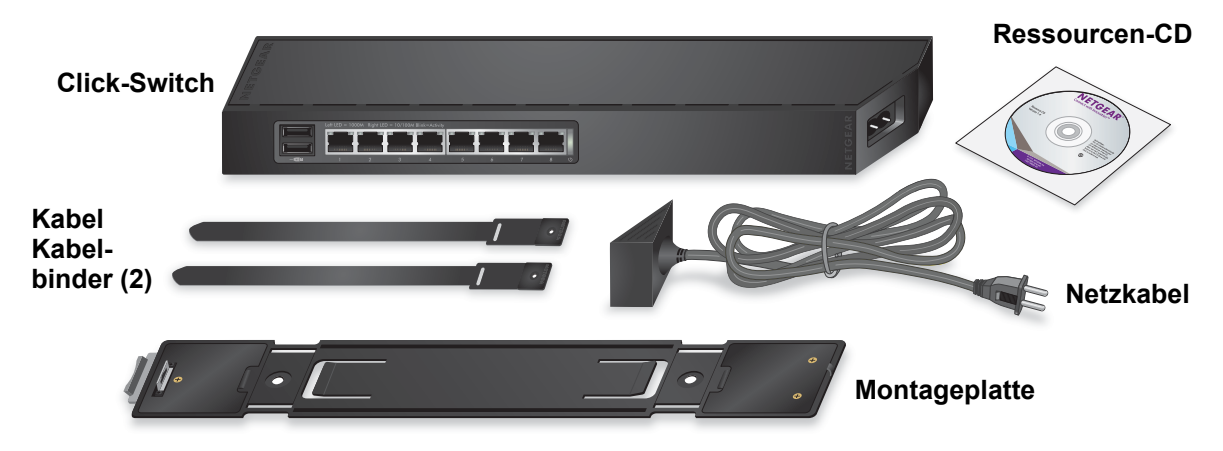

**Hinweis: Im Paket sind die Kabelhaltebänder verbunden. Sie müssen diese vor dem Gebrauch trennen.**

**Abbildung 1. GSS108E Switch Lieferumfang**

# <span id="page-6-1"></span>**8-Port-Switch-Hardware**

Die Frontplatte enthält USB-Ports, Ethernet-Ports mit LEDs und den Netzanschluss.

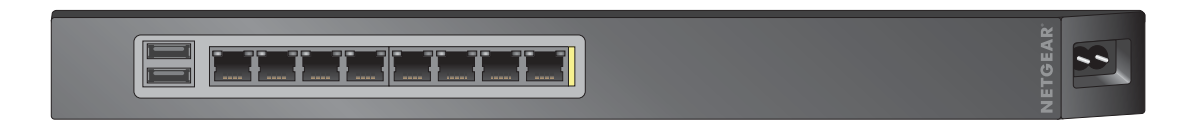

#### **Abbildung 2. GSS108E-Switch, Frontpanel**

Auf der Rückseite befindet sich eine Schaltfläche für die Wiederherstellung der Werkseinstellungen (**Factory Reset**).

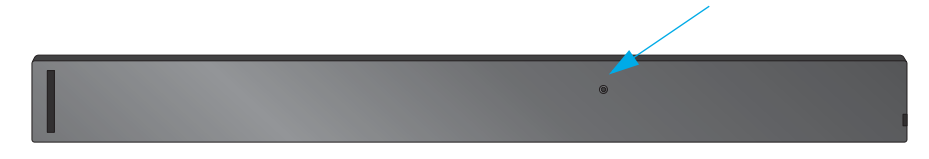

**Abbildung 3. GSS108-Switch, Rückseite**

# <span id="page-7-0"></span>**16-Port-Switch-Hardware**

Auf dem Frontpanel befinden sich Ethernet-Ports mit LEDs und der Netzanschluss.

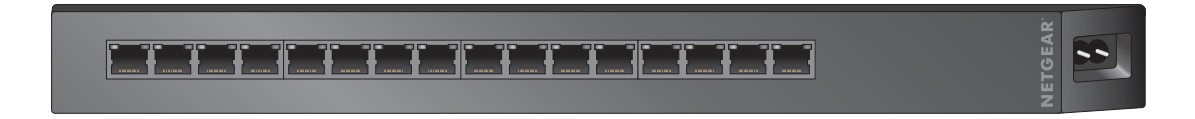

#### **Abbildung 4. GSS116E-Switch, Frontpanel**

Auf der Rückseite befindet sich eine Schaltfläche für die Wiederherstellung der Werkseinstellungen (**Factory Reset**).

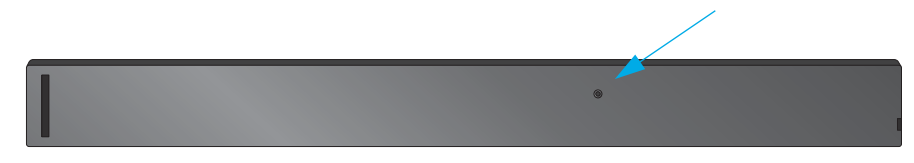

**Abbildung 5. GSS116E-Switch, Rückseite**

# <span id="page-7-1"></span>**Einsatz des 1-2-3-4-Montagesystems zur Switch-Befestigung**

Sie können den Click-Switch direkt an einer Wand, an einer Stange, unter einem Tisch oder in einem Server-Schrank montieren.

#### <span id="page-7-2"></span>**Wandmontage**

- **Für die Wandbefestigung des Switch:**
	- **1.** Ziehen Sie die Plastikfolie von den Klebeflächen auf der Rückseite der Montageplatte. Das Festkleben hilft dabei, die Montageplatte an Ort und Stelle zu halten, wenn Sie den Switch montieren.
	- **2.** Wandbefestigung der Montageplatte.

**Hinweis:** Sie müssen die Montageplatte an die Wand schrauben.

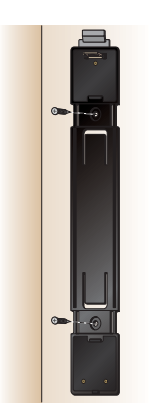

**3.** Benutzen Sie entweder die vertikalen hinteren Halterungen oder die Seitenhalterungen für den Switch.

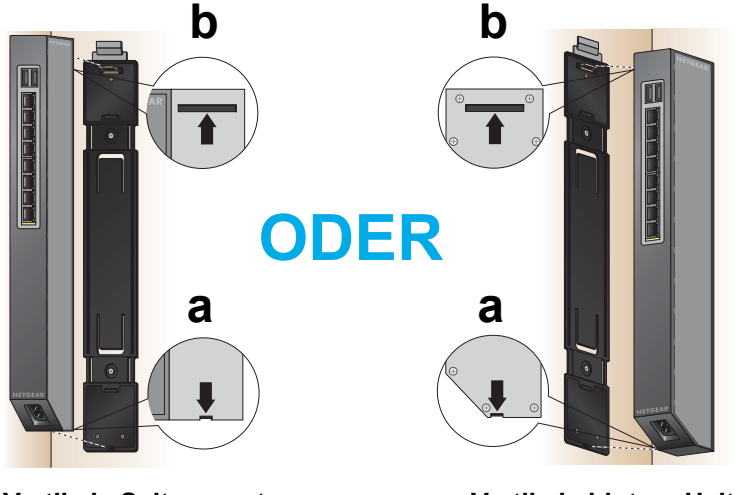

**Vertikale Seitenmontage Vertikale hintere Halterung**

#### <span id="page-8-0"></span>**Tischbein-Montage**

- **Für die Tischmontage des Switch:**
	- **1.** Ziehen Sie die Plastikfolie von den Klebeflächen auf der Rückseite der Montageplatte.

Das Festkleben hilft dabei, die Montageplatte an Ort und Stelle zu halten, wenn Sie den Switch montieren.

**2.** Befestigen Sie die Montageplatte an einem Tischbein.

**3.** Benutzen Sie eine horizontale Seitenhalterung für die Befestigung des Switch.

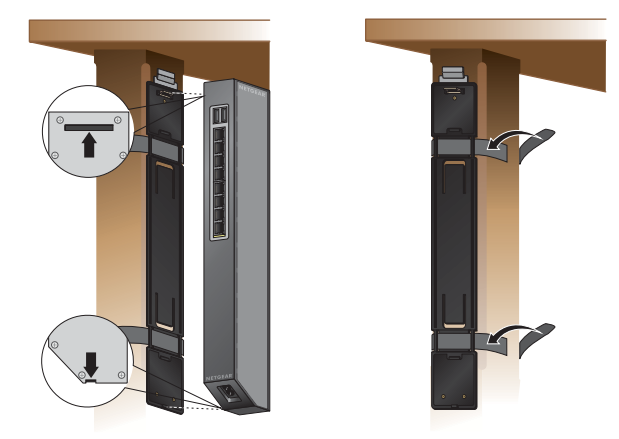

# <span id="page-9-0"></span>**Verkabeln der Geräte und Stromanschluss**

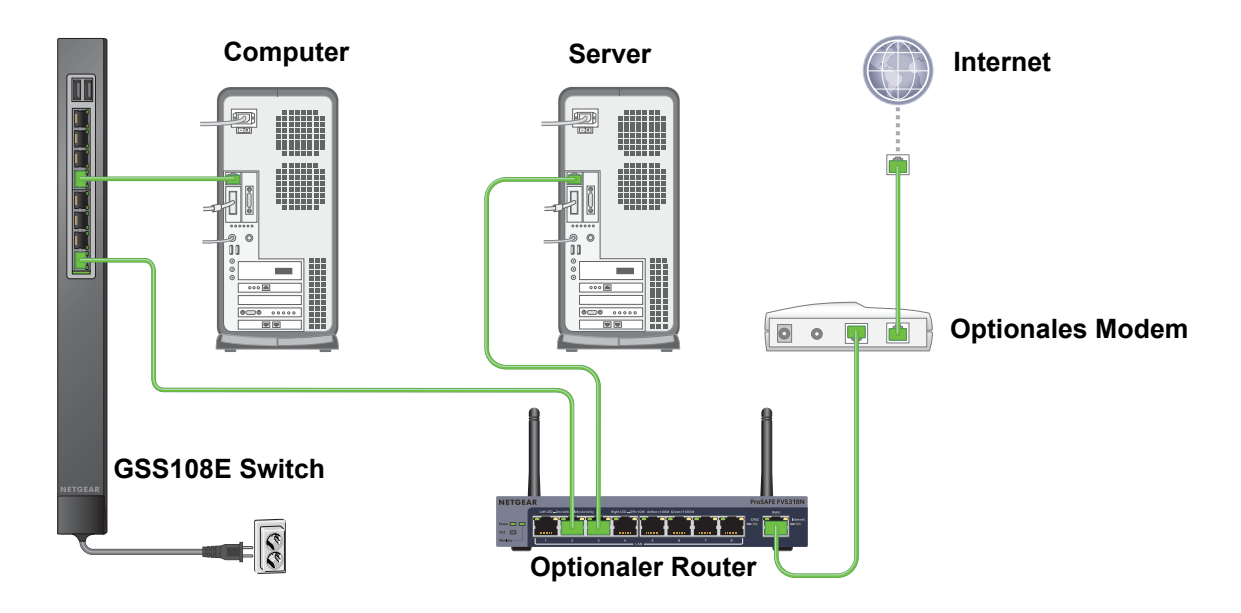

**Abbildung 6. Switch, an Geräte und Stromversorgung angeschlossen**

# <span id="page-10-0"></span>**Überprüfen des Status**

Die Status-LEDs sind auf der Frontseite des Switch angeordnet. Wenn der Switch eingeschaltet ist, leuchtet die "Power"-LED grün. Die folgende Tabelle beschreibt, wie die Port-LEDs funktionieren.

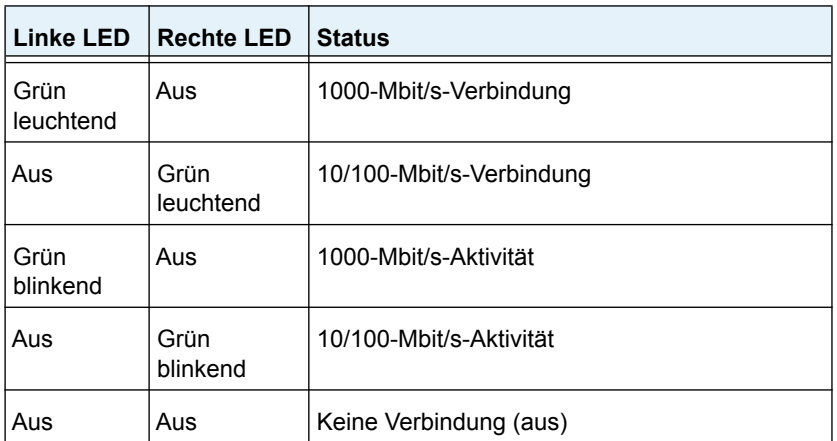

#### **Tabelle 1. Port-LEDs**

# <span id="page-10-1"></span>**Kabel verwalten**

Sie können die Kabel an der Konsole oder an der Wand befestigen.

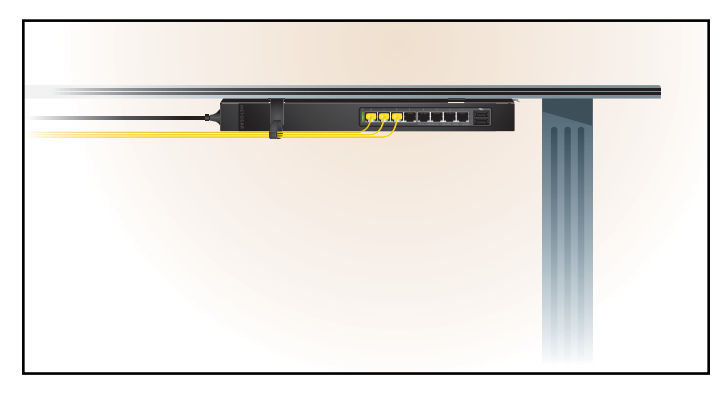

**Abbildung 7. Kabel an der Konsole befestigen**

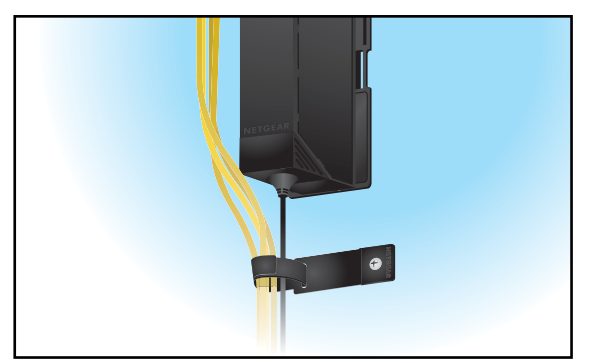

**Abbildung 8. Kabel an der Wand befestigen**

# <span id="page-11-0"></span>**Handys oder Tablets laden (nur GSS108E)**

Der GSS108E 8-Port-Switch verfügt über zwei USB-Anschlüsse zum Aufladen von Handys oder Tablets.

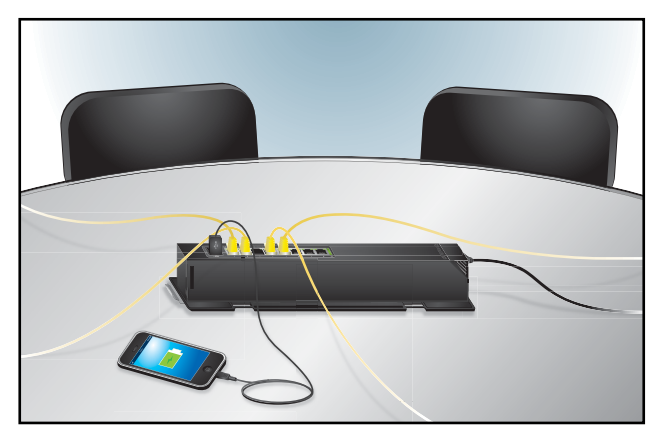

**Abbildung 9. Benutzen Sie die USB-Ports, um Smartphones oder Tablets zu laden.**

- **Um tragbare elektronische Geräte aufzuladen:**
	- **1.** Stellen Sie sicher, dass der Switch eingesteckt ist und mit Strom versorgt wird. Die Power-LED leuchtet grün.
	- **2.** Benutzen Sie ein USB-Kabel, um Ihr Handy oder Tablet mit einem USB-Port auf dem Switch zu verbinden.

Der Akku des Smartphones oder Tablets wird automatisch geladen.

# <span id="page-12-0"></span>**2** <sup>2</sup>**Erste Schritte**

Dieses Kapitel behandelt die folgenden Themen:

- **•** *[Installieren der ProSAFE Plus Utility](#page-13-0)*
- **•** *[Zugriff mit dem ProSAFE Plus Utility auf den Switch](#page-13-1)*
- **•** *[Zugriff auf den Switch via Web-Browser](#page-14-0)*
- **•** *[Ändern des Passworts](#page-15-0)*

# <span id="page-13-0"></span>**Installieren der ProSAFE Plus Utility**

ProSAFE Click Switches sind Plug&Play-fähig und bieten die gleichen Funktionen wie ProSAFE Plus Switches. Sie können ein Konfigurationsprogramm installieren, um zusätzliche Optionen für die Verwaltung auszuwählen und den Switch für Ihr Netzwerk anzupassen. Dieses Dienstprogramm befindet sich auf der Ressourcen-CD, die mit dem Switch mitgeliefert wird.

Das Konfigurationsprogramm wird auf Ihrem Computer installiert und läuft nur unter Windows.

#### **So installieren Sie das Konfigurationsdienstprogramm:**

**1.** Legen Sie die NETGEAR Ressourcen-CD in einen Computer, der mit dem Switch verbunden ist.

Die Ressourcen-CD wird angezeigt.

**2.** Klicken Sie auf den Link **Install ProSAFE Plus Utility** und folgen Sie den Anweisungen, um das Programm zu installieren.

Das Switch-Konfigurationsprogramm wird im Programmverzeichnis des Computers installiert und ein ProSAFE Plus Utility-Symbol wird auf dem Desktop platziert.

**Hinweis:** Sie können auch direkt über die webbasierte Benutzerschnittstelle auf den Switch zugreifen und diesen konfigurieren, indem Sie die IP-Adresse des Switch in die Adressleiste eines Browsers eingeben. Der Switch verwendet die Standard-IP-Adresse 192.168.0.239, wenn ein DHCP-Server dem Switch keine IP-Adresse zuweist.

# <span id="page-13-1"></span>**Zugriff mit dem ProSAFE Plus Utility auf den Switch**

Für einfachsten Zugriff empfiehlt NETGEAR, dass Sie den Switch an ein Netzwerk mit einem Router oder DHCP-Server verbinden, der IP-Adressen zuweist, den Switch einschalten, und dann einen mit ebendiesem Netzwerk verbundenen Computer verwenden.

**Hinweis:** Sie können auch direkt über die webbasierte Benutzerschnittstelle auf den Switch zugreifen und diesen konfigurieren, indem Sie die IP-Adresse des Switch in die Adressleiste eines Browsers eingeben. Der Switch verwendet die Standard-IP-Adresse 192.168.0.239, wenn ein DHCP-Server dem Switch keine IP-Adresse zuweist.

#### **So greifen Sie auf den Switch zu:**

- **1.** Verbinden Sie den Switch mit einem Netzwerk über einen Router oder DHCP-Server, der IP-Adressen verwaltet.
- **2.** Schalten Sie den Switch ein.

Der DHCP-Server weist dem Switch eine IP-Adresse zu.

- **3.** Verbinden Sie Ihren Computer mit dem gleichen Netzwerk, in dem der Switch installiert ist. Sie können eine WLAN- oder Kabelverbindung verwenden.
- **4.** Doppelklicken Sie auf das **ProSAFE Plus Utility**-Symbol.

Der Konfigurations-Startbildschirm zeigt eine Liste der Plus-Switches, die auf dem lokalen Netzwerk vorhanden sind.

**5.** Wählen Sie einen Switch.

Wenn Sie den Switch nicht sehen, dann klicken Sie auf **REFRESH** ("Aktualisieren").

**6.** Klicken Sie auf die Schaltfläche APPLY ("Anwenden").

Sie werden aufgefordert, das Passwort für den Switch einzugeben.

**7.** Geben Sie das Passwort des Switch in das **Password**-Feld ein.

Das Standardpasswort des Switch ist **password**.

Die "Switch Information"-Bildschirmanzeige erscheint.

# <span id="page-14-0"></span>**Zugriff auf den Switch via Web-Browser**

Sie können auf den Switch auch direkt über Ihre Web-basierte Benutzerschnittstelle zugreifen und diesen konfigurieren, indem Sie die IP-Adresse des Switch in die Adressleiste eines Browsers eingeben. Die Standard-IP-Adresse des Switch ist 192.168.0.239. Wenn Sie den Switch in einem Netzwerk mit einem DHCP-Server verbinden, weist der DHCP-Server dem Switch eine andere IP-Adresse zu.

#### **So greifen Sie auf den Switch mit einem Web-Browser zu:**

- **1.** Richten Sie den Computer so ein, dass er eine IP-Adresse im selben Subnetz wie die IP-Adresse des Switch nutzt.
- **2.** Benutzen Sie ein Ethernet-Kabel, um den Computer an einen Ethernet-Port auf dem Switch anzuschließen.
- **3.** Starten Sie einen Web-Browser.
- **4.** Geben Sie in das Adressfeld des Browsers die IP-Adresse des Switch ein.

Sie können die IP-Adresse des Switch mithilfe der ProSAFE Plus Utility finden oder vom DHCP-Server abrufen. Falls der Switch keine IP-Adresse von einem DHCP-Server zugewiesen bekommt, geben Sie **192.168.0.239** ein.

Sie werden aufgefordert, das Passwort für den Switch einzugeben.

**5.** Geben Sie das Passwort des Switch in das **Password**-Feld ein.

Das Standardpasswort des Switch ist **password**.

Die "Switch Information"-Bildschirmanzeige erscheint.

# <span id="page-15-0"></span>**Ändern des Passworts**

Das Standardpasswort zum Zugriff auf den Switch ist "password". NETGEAR empfiehlt, dieses Passwort zu ändern und durch ein sichereres Passwort zu ersetzen. Das ideale Passwort enthält keine Wörter aus dem Wörterbuch einer Sprache und enthält Groß- und Kleinbuchstaben, Zahlen und Symbole. Es kann bis zu 20 Zeichen lang sein.

# <span id="page-15-1"></span>**Ändern des Passworts mit dem ProSAFE Utility**

#### **Um das Passwort zu ändern:**

- **1.** Verbinden Sie Ihren Computer mit dem Netzwerk, in dem der Switch installiert ist. Sie können eine WLAN- oder Kabelverbindung verwenden.
- **2.** Doppelklicken Sie auf das **ProSAFE Plus Utility**-Symbol.

Der Konfigurations-Startbildschirm zeigt eine Liste der Plus-Switches, die auf dem lokalen Netzwerk vorhanden sind.

**3.** Wählen Sie einen Switch.

Wenn Sie den Switch nicht sehen, dann klicken Sie auf **REFRESH** ("Aktualisieren").

4. Klicken Sie auf die Schaltfläche APPLY ("Anwenden").

Sie werden aufgefordert, das Passwort für den Switch einzugeben.

**5.** Geben Sie das Passwort des Switch in das **Password**-Feld ein.

Das Standardpasswort des Switch ist **password**.

Die "Switch Status"-Bildschirmanzeige erscheint.

**6.** Wählen Sie Maintenance > Change Password ("Wartung > Passwort ändern").

Die Seite zur Passwortänderung wird angezeigt.

- **7.** Geben Sie im Feld Old Password ("Altes Passwort") das aktuelle Passwort für den Switch ein.
- **8.** Geben Sie das neue Passwort im Feld **New Password** ("Neues Passwort") und im Feld **Re-type New Password** ("Neues Passwort wiederholen") ein.
- **9.** Klicken Sie auf die Schaltfläche APPLY ("Anwenden").

Ihre Einstellungen werden gespeichert. Verwahren Sie das neue Passwort an einem sicheren Ort, so dass Sie auch künftig Zugriff auf den Switch haben.

# <span id="page-16-0"></span>**Ändern des Passworts via Browser**

#### **Um das Passwort zu ändern:**

- **1.** Richten Sie den Computer so ein, dass er eine IP-Adresse im selben Subnetz wie die IP-Adresse des Switch nutzt.
- **2.** Benutzen Sie ein Ethernet-Kabel, um den Computer an einen Ethernet-Port auf dem Switch anzuschließen.
- **3.** Starten Sie einen Web-Browser.
- **4.** Geben Sie in das Adressfeld des Browsers die IP-Adresse des Switch ein.

Sie können die IP-Adresse des Switch mithilfe der ProSAFE Plus Utility finden oder vom DHCP-Server abrufen. Falls der Switch keine IP-Adresse von einem DHCP-Server zugewiesen bekommt, geben Sie **192.168.0.239** ein.

Sie werden aufgefordert, das Passwort für den Switch einzugeben.

**5.** Geben Sie das Passwort des Switch in das **Password**-Feld ein.

Das Standardpasswort des Switch ist **password**.

Die "Switch Information"-Bildschirmanzeige erscheint.

**6.** Wählen Sie Maintenance > Change Password ("Wartung > Passwort ändern").

Die Seite zur Passwortänderung wird angezeigt.

- **7.** Geben Sie im Feld **Old Password** ("Altes Passwort") das aktuelle Passwort für den Switch ein.
- **8.** Geben Sie das neue Passwort im Feld **New Password** ("Neues Passwort") und im Feld **Re-type New Password** ("Neues Passwort wiederholen") ein.
- 9. Klicken Sie auf die Schaltfläche **APPLY** ("Anwenden").

Ihre Einstellungen werden gespeichert. Verwahren Sie das neue Passwort an einem sicheren Ort, so dass Sie auch künftig Zugriff auf den Switch haben.

# <span id="page-17-0"></span>**3** <sup>3</sup>**Netzwerkeinstellungen**

Dieses Kapitel behandelt die folgenden Themen:

- **•** *[Bestimmen der IP-Adresseinstellungen des Switch](#page-18-0)*
- **•** *[Verwalten von Multicast-Verkehr mit IGMP-Snooping](#page-20-0)*
- **•** *[Setup von Link-Aggregation-Gruppen](#page-24-0)*

# <span id="page-18-0"></span>**Bestimmen der IP-Adresseinstellungen des Switch**

Standardmäßig funktioniert die Switch-IP-Adresse wie folgt:

- **•** Wenn Sie den Switch mit einem Netzwerk über einen DHCP-Server verbinden, bevor Sie den Switch einschalten, weist der DHCP-Server dem Switch eine IP-Adresse zu, sobald der Switch eingeschaltet ist.
- **•** Wenn Sie den Switch einschalten, während er nicht mit einem Netzwerk über einen DHCP-Server verbunden ist, verwendet der Switch die Standard-IP-Adresse 192.168.0.239.

Sie können die DHCP-Modus-Funktion im Switch deaktivieren und die IP-Adresse und Subnetz- Maskenwerte für den Switch sowie die Adresse des Gateway-Geräts, das der Switch nutzt, eingeben.

### <span id="page-18-1"></span>**Bestimmen der IP-Adresse des Switch mit dem ProSAFE Utility**

#### **Um IP-Adresseinstellungen für den Switch festzulegen:**

**1.** Verbinden Sie Ihren Computer mit dem Netzwerk, in dem der Switch installiert ist.

Sie können eine WLAN- oder Kabelverbindung verwenden.

**2.** Doppelklicken Sie auf das **ProSAFE Plus Utility**-Symbol.

Der Konfigurations-Startbildschirm zeigt eine Liste der Plus-Switches, die auf dem lokalen Netzwerk vorhanden sind.

**3.** Wählen Sie einen Switch.

Wenn Sie den Switch nicht sehen, dann klicken Sie auf **REFRESH** ("Aktualisieren").

**4.** Klicken Sie auf die **IP-SETTING**-Taste.

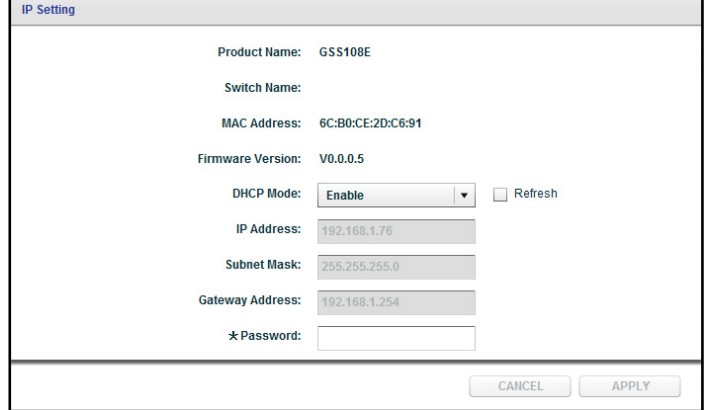

**5.** Wählen Sie im DHCP-Mode-Menü DISABLE ("Deaktivieren").

Die Felder für **IP-Adresse**, **Subnetzmaske** und **Gateway-Adresse** werden aktiviert.

**6.** Geben Sie die IP-Adresse, die Subnetzmaske und – wenn vorhanden – die Gateway-Adresse ein.

**7.** Klicken Sie auf die Schaltfläche APPLY ("Anwenden").

Ihre Einstellungen werden gespeichert.

## <span id="page-19-0"></span>**Bestimmen der IP-Adresse des Switch via Browserzugriff**

#### **Um IP-Adresseinstellungen für den Switch festzulegen:**

- **1.** Richten Sie den Computer so ein, dass er eine IP-Adresse im selben Subnetz wie die IP-Adresse des Switch nutzt.
- **2.** Benutzen Sie ein Ethernet-Kabel, um den Computer an einen Ethernet-Port auf dem Switch anzuschließen.
- **3.** Starten Sie einen Web-Browser.
- **4.** Geben Sie in das Adressfeld des Browsers die IP-Adresse des Switch ein.

Sie können die IP-Adresse des Switch mithilfe der ProSAFE Plus Utility finden oder vom DHCP-Server abrufen. Falls der Switch keine IP-Adresse von einem DHCP-Server zugewiesen bekommt, geben Sie **192.168.0.239** ein.

Sie werden aufgefordert, das Passwort für den Switch einzugeben.

**5.** Geben Sie das Passwort des Switch in das **Password**-Feld ein.

Das Standardpasswort des Switch ist **password**.

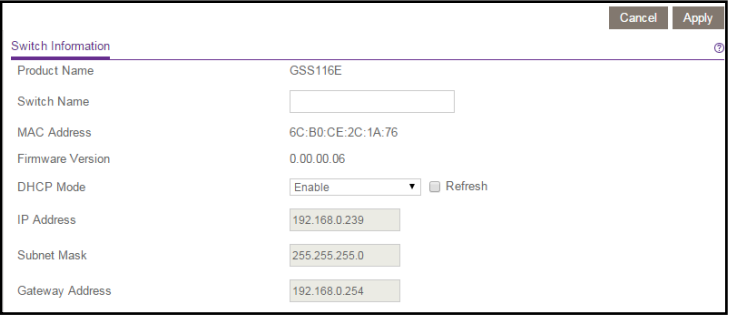

**6.** Wählen Sie im DHCP-Mode-Menü DISABLE ("Deaktivieren").

Die Felder für **IP-Adresse**, **Subnetzmaske** und **Gateway-Adresse** werden aktiviert.

- **7.** Geben Sie die IP-Adresse, die Subnetzmaske und wenn vorhanden die Gateway-Adresse ein.
- 8. Klicken Sie auf die Schaltfläche **APPLY** ("Anwenden").

Ihre Einstellungen werden gespeichert.

# <span id="page-20-0"></span>**Verwalten von Multicast-Verkehr mit IGMP-Snooping**

IGMP (Internet Group Management Protocol) Snooping ermöglicht es einem Switch, Multicast-Verkehr intelligent an einen Host weiterzuleiten. Multicast-IP-Verkehr ist der Verkehr, der für eine Host-Gruppe bestimmt ist. Host-Gruppen werden identifiziert anhand von Class-D-IP-Adressen, die sich von 224.0.0.0 bis 239.255.255.255 erstrecken. Basierend auf den IGMP-Query- und Report-Nachrichten leitet der Switch Datenverkehr nur an die Ports, die Multicast-Verkehr anfordern. Diese Funktion verhindert, dass der Switch Datenverkehr an alle Ports sendet, was möglicherweise Auswirkungen auf die Netzwerkleistung hätte.

Der Switch pflegt eine Zuordnungskarte, die zeigt, welche Links IP-Multicast-Streams benötigen. Der Switch überträgt Multicast-Verkehr nur an die Links, die diesen angefordert haben und verhindert Multicast-Datenverkehr Netzwerkeinstellungen von Links, die keinen Multicast Listener enthalten. Im Wesentlichen hilft IGMP Snooping, die Multicast-Leistung auf Layer 2 zu optimieren und ist besonders nützlich für bandbreitenintensive IP-Multicast-Anwendungen wie etwa IPTV.

#### <span id="page-20-1"></span>**Anpassen des IGMP Snooping mit dem ProSAFE Plus Utility**

Standardmäßig ist IGMP-Snooping aktiviert. Sie können die Einstellungen für Ihr Netzwerk anpassen.

#### **Um IGMP-Snooping anzupassen:**

**1.** Verbinden Sie Ihren Computer mit dem Netzwerk, in dem der Switch installiert ist.

Sie können eine WLAN- oder Kabelverbindung verwenden.

**2.** Doppelklicken Sie auf das **ProSAFE Plus Utility**-Symbol.

Der Konfigurations-Startbildschirm zeigt eine Liste der Plus-Switches, die auf dem lokalen Netzwerk vorhanden sind.

**3.** Wählen Sie einen Switch.

Wenn Sie den Switch nicht sehen, dann klicken Sie auf **REFRESH** ("Aktualisieren").

4. Klicken Sie auf die Schaltfläche **APPLY** ("Anwenden").

Sie werden aufgefordert, das Passwort für den Switch einzugeben.

**5.** Geben Sie das Passwort des Switch in das **Password**-Feld ein.

Das Standardpasswort des Switch ist **password**.

Die "Switch Status"-Bildschirmanzeige erscheint.

**6.** Wählen Sie **System > Multicast**.

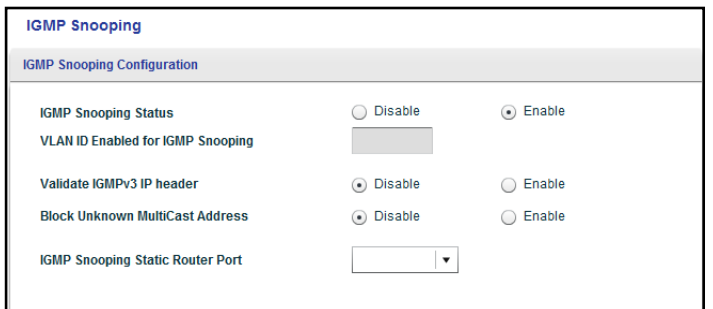

- **7.** Aktivieren Sie die Option **IGMP Snooping Status**.
- **8.** (Optional) Aktivieren Sie die Option **Validate IGMPv3 IP-Header** ("IGMPv3 IP-Header validieren").

Einige Netzwerk-Geräte entsprechen möglicherweise nicht dem IGMPv3-Standard. Wenn die Option zur Validierung des IGMPv3 IP-Header aktiviert ist, sind IGMP-Nachrichten erforderlich, um TTL = 1, ToS Byte = 0xC0 (Internetwork Control) und die Router-Alarm-IP-Option (9404) einzustellen; andernfalls werden die Datenpakete ignoriert.

**9.** (Optional) Aktivieren Sie die Option **Block Unknown MultiCast Adress** ("Unbekannte MultiCast-Adressen blockieren").

Wenn diese Funktion aktiviert ist, werden Multicast-Pakete nur an die Ports übermittelt, die in der Multicast-Gruppe sind, entsprechend IGMP-Snooping. Alle unbekannten Multicast-Pakete werden ignoriert.

**10.** (Optional) Wählen Sie ein Element im Menü **IGMP Snooping Static Router Port** aus.

Sie können einen Port als dedizierten IGMP-Snooping-Static-Router-Port auswählen, wenn keine IGMP-Abfrage im Netzwerk für den Switch existiert, um den Router-Port dynamisch zu identifizieren. Nachdem ein Port als statischer Router-Port ausgewählt ist, werden alle IGMP-Join- und Leave-Reports zu diesem weitergeleitet. Nur einige Switch-Modelle unterstützen eine beliebige Einstellung in diesem Bereich.

11. Klicken Sie auf die Schaltfläche **APPLY** ("Anwenden").

Ihre Einstellungen werden gespeichert.

#### <span id="page-21-0"></span>**Anpassen des IGMP Snooping via Browser**

Standardmäßig ist IGMP-Snooping aktiviert. Sie können die Einstellungen für Ihr Netzwerk anpassen.

#### **Um IGMP-Snooping anzupassen:**

- **1.** Richten Sie den Computer so ein, dass er eine IP-Adresse im selben Subnetz wie die IP-Adresse des Switch nutzt.
- **2.** Benutzen Sie ein Ethernet-Kabel, um den Computer an einen Ethernet-Port auf dem Switch anzuschließen.
- **3.** Starten Sie einen Web-Browser.
- **4.** Geben Sie in das Adressfeld des Browsers die IP-Adresse des Switch ein.

Sie können die IP-Adresse des Switch mithilfe der ProSAFE Plus Utility finden oder vom DHCP-Server abrufen. Falls der Switch keine IP-Adresse von einem DHCP-Server zugewiesen bekommt, geben Sie **192.168.0.239** ein.

Sie werden aufgefordert, das Passwort für den Switch einzugeben.

**5.** Geben Sie das Passwort des Switch in das **Password**-Feld ein.

Das Standardpasswort des Switch ist **password**.

Die "Switch Information"-Bildschirmanzeige erscheint.

**6.** Wählen Sie **System > Multicast**.

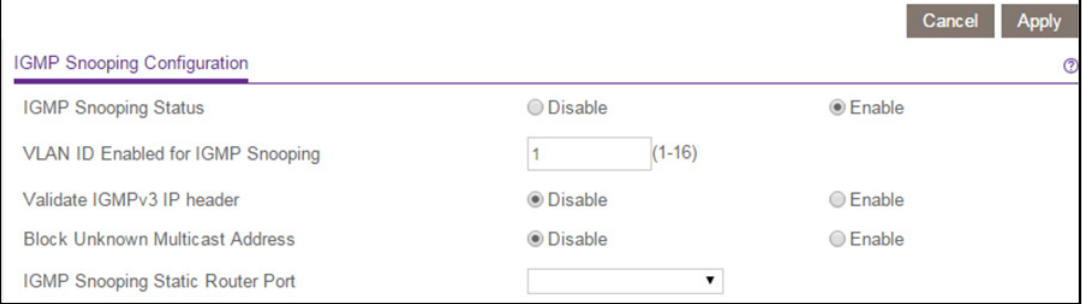

- **7.** Aktivieren Sie die Option **IGMP Snooping Status**.
- 8. (Optional) Aktivieren Sie die Option Validate IGMPv3 IP-Header ("IGMPv3 IP-Header validieren").

Einige Netzwerk-Geräte entsprechen möglicherweise nicht dem IGMPv3-Standard. Wenn die Option zur Validierung des IGMPv3 IP-Header aktiviert ist, sind IGMP-Nachrichten erforderlich, um TTL = 1, ToS Byte = 0xC0 (Internetwork Control) und die Router-Alarm-IP-Option (9404) einzustellen; andernfalls werden die Datenpakete ignoriert.

**9.** (Optional) Aktivieren Sie die Option **Block Unknown MultiCast Adress** ("Unbekannte MultiCast-Adressen blockieren").

Wenn diese Funktion aktiviert ist, werden Multicast-Pakete nur an die Ports übermittelt, die in der Multicast-Gruppe sind, entsprechend IGMP-Snooping. Alle unbekannten Multicast-Pakete werden ignoriert.

**10.** (Optional) Wählen Sie ein Element im Menü **IGMP Snooping Static Router Port** aus.

Sie können einen Port als dedizierten IGMP-Snooping-Static-Router-Port auswählen, wenn keine IGMP-Abfrage im Netzwerk für den Switch existiert, um den Router-Port dynamisch zu identifizieren. Nachdem ein Port als statischer Router-Port ausgewählt ist, werden alle IGMP-Join- und Leave-Reports zu diesem weitergeleitet. Nur einige Switch-Modelle unterstützen eine beliebige Einstellung in diesem Bereich.

11. Klicken Sie auf die Schaltfläche **APPLY** ("Anwenden").

Ihre Einstellungen werden gespeichert.

### <span id="page-23-0"></span>**Bestimmen eines VLAN für IGMP Snooping mit dem ProSAFE Utility**

#### **Um ein VLAN für IGMP-Snooping zu definieren:**

- **1.** Verbinden Sie Ihren Computer mit dem Netzwerk, in dem der Switch installiert ist. Sie können eine WLAN- oder Kabelverbindung verwenden.
- **2.** Doppelklicken Sie auf das **ProSAFE Plus Utility**-Symbol.

Der Konfigurations-Startbildschirm zeigt eine Liste der Plus-Switches, die auf dem lokalen Netzwerk vorhanden sind.

**3.** Wählen Sie einen Switch.

Wenn Sie den Switch nicht sehen, dann klicken Sie auf **REFRESH** ("Aktualisieren").

4. Klicken Sie auf die Schaltfläche APPLY ("Anwenden").

Sie werden aufgefordert, das Passwort für den Switch einzugeben.

**5.** Geben Sie das Passwort des Switch in das **Password**-Feld ein.

Das Standardpasswort des Switch ist **password**.

Die "Switch Status"-Bildschirmanzeige erscheint.

**6.** Wählen Sie **System > Multicast**.

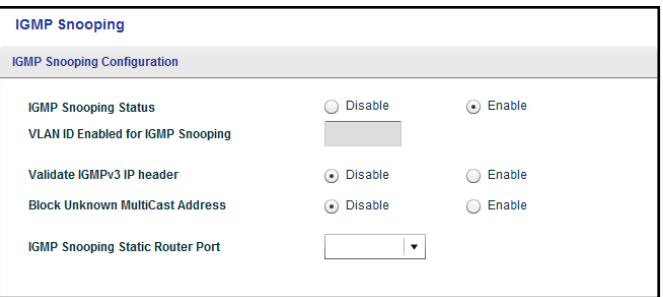

- **7.** Stellen Sie sicher, dass das IGMP-Snooping-Status-Optionsfeld Enable ("Aktivieren") ausgewählt ist.
- **8.** Tippen sie im Feld **VLAN-ID for IGMP Snooping** ("VLAN-ID für IGMP Snooping") den Namen des VLANs ein.
- **9.** Klicken Sie auf die Schaltfläche **APPLY** ("Anwenden").

Ihre Einstellungen werden gespeichert.

#### <span id="page-23-1"></span>**Bestimmen eines VLAN für IGMP Snooping via Browser**

- **Um ein VLAN für IGMP-Snooping zu definieren:**
	- **1.** Richten Sie den Computer so ein, dass er eine IP-Adresse im selben Subnetz wie die IP-Adresse des Switch nutzt.
- **2.** Benutzen Sie ein Ethernet-Kabel, um den Computer an einen Ethernet-Port auf dem Switch anzuschließen.
- **3.** Starten Sie einen Web-Browser.
- **4.** Geben Sie in das Adressfeld des Browsers die IP-Adresse des Switch ein.

Sie können die IP-Adresse des Switch mithilfe der ProSAFE Plus Utility finden oder vom DHCP-Server abrufen. Falls der Switch keine IP-Adresse von einem DHCP-Server zugewiesen bekommt, geben Sie **192.168.0.239** ein.

Sie werden aufgefordert, das Passwort für den Switch einzugeben.

**5.** Geben Sie das Passwort des Switch in das **Password**-Feld ein.

Das Standardpasswort des Switch ist **password**.

Die "Switch Information"-Bildschirmanzeige erscheint.

**6.** Wählen Sie **System > Multicast**.

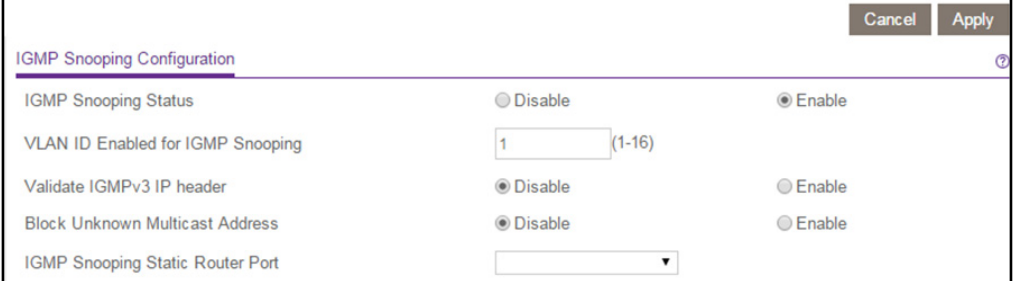

- **7.** Stellen Sie sicher, dass das IGMP-Snooping-Status-Optionsfeld **Enable** ("Aktivieren") ausgewählt ist.
- **8.** Tippen sie im Feld **VLAN-ID for IGMP Snooping** ("VLAN-ID für IGMP Snooping") den Namen des VLANs ein.
- **9.** Klicken Sie auf die Schaltfläche APPLY ("Anwenden").

Ihre Einstellungen werden gespeichert.

# <span id="page-24-0"></span>**Setup von Link-Aggregation-Gruppen**

Mittels Link-Aggregation-Gruppen (LAGs) können Sie mehrere Ethernet-Verbindungen zu einer einzigen logischen Verbindung kombinieren. Netzwerkgeräte behandeln die Aggregation, als wäre sie ein einziger Link, was die Fehlertoleranz und Lastverteilung verbessert. Konfigurieren Sie eine LAG-Mitgliedschaft, bevor Sie die LAG aktivieren.

**Hinweis:** LAGs werden vom Switch-Modell GSS116E unterstützt, aber nicht vom GSS108E.

### <span id="page-25-0"></span>**Aktivieren von LAGS mit dem ProSAFE Utility**

Sie müssen die LAG-Mitgliedschaft einrichten, bevor Sie LAGs aktivieren.

#### **Um LAGs zu aktivieren:**

- **1.** Verbinden Sie Ihren Computer mit dem Netzwerk, in dem der Switch installiert ist. Sie können eine WLAN- oder Kabelverbindung verwenden.
- **2.** Doppelklicken Sie auf das **ProSAFE Plus Utility**-Symbol.

Der Konfigurations-Startbildschirm zeigt eine Liste der Plus-Switches, die auf dem lokalen Netzwerk vorhanden sind.

**3.** Wählen Sie einen Switch.

Wenn Sie den Switch nicht sehen, dann klicken Sie auf **REFRESH** ("Aktualisieren").

- **4.** Klicken Sie auf die Schaltfläche **APPLY** ("Anwenden"). Sie werden aufgefordert, das Passwort für den Switch einzugeben.
- **5.** Geben Sie das Passwort des Switch in das **Password**-Feld ein.

Das Standardpasswort des Switch ist **password**.

Die "Switch Status"-Bildschirmanzeige erscheint.

**6.** Wählen Sie **System > LAG**.

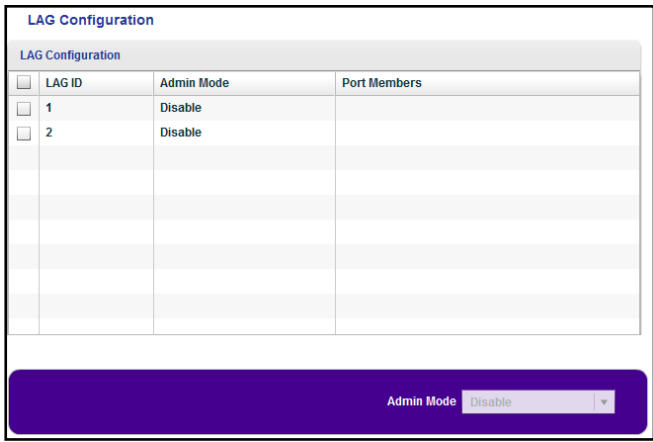

- **7.** Wählen Sie in der Liste **Admin Mode** ("Admin-Modus") **Enable** ("Aktivieren").
- 8. Klicken Sie auf die Schaltfläche **APPLY** ("Anwenden"). Ihre Einstellungen werden gespeichert.

#### <span id="page-26-0"></span>**Aktivieren von LAGs via Browser**

#### **Um LAGs zu aktivieren:**

- **1.** Richten Sie den Computer so ein, dass er eine IP-Adresse im selben Subnetz wie die IP-Adresse des Switch nutzt.
- **2.** Benutzen Sie ein Ethernet-Kabel, um den Computer an einen Ethernet-Port auf dem Switch anzuschließen.
- **3.** Starten Sie einen Web-Browser.
- **4.** Geben Sie in das Adressfeld des Browsers die IP-Adresse des Switch ein.

Sie können die IP-Adresse des Switch mithilfe der ProSAFE Plus Utility finden oder vom DHCP-Server abrufen. Falls der Switch keine IP-Adresse von einem DHCP-Server zugewiesen bekommt, geben Sie **192.168.0.239** ein.

Sie werden aufgefordert, das Passwort für den Switch einzugeben.

**5.** Geben Sie das Passwort des Switch in das **Password**-Feld ein.

Das Standardpasswort des Switch ist **password**.

Die "Switch Information"-Bildschirmanzeige erscheint.

**6.** Wählen Sie **System > LAG > LAG Configuration** ("LAG-Konfiguration").

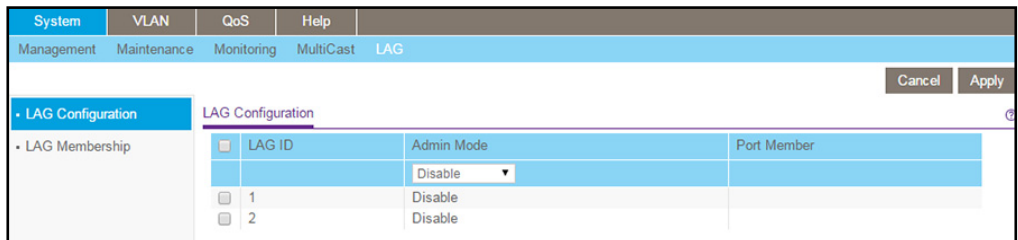

- **7.** Wählen Sie das Kontrollkästchen **LAG ID**.
- 8. Wählen Sie im LAG-ID-Menü Enable ("Aktivieren").
- **9.** Wählen Sie das Kontrollkästchen **1**.
- **10.** Geben Sie die Portnummern für LAG 1 ein.
- 11. Klicken Sie auf die Schaltfläche APPLY ("Anwenden"). Ihre Einstellungen werden gespeichert.
- **12.** Wählen Sie das Kontrollkästchen **2**.
- **13.** Geben Sie die Portnummern für LAG 2 ein.
- 14. Klicken Sie auf die Schaltfläche APPLY ("Anwenden"). Ihre Einstellungen werden gespeichert.

# <span id="page-27-0"></span>**Bestimmen der LAG-Mitgliedschaft mit dem ProSAFE Utility**

#### **Um die LAG-Mitgliedschaft festzulegen:**

- **1.** Verbinden Sie Ihren Computer mit dem Netzwerk, in dem der Switch installiert ist. Sie können eine WLAN- oder Kabelverbindung verwenden.
- **2.** Doppelklicken Sie auf das **ProSAFE Plus Utility**-Symbol.

Der Konfigurations-Startbildschirm zeigt eine Liste der Plus-Switches, die auf dem lokalen Netzwerk vorhanden sind.

**3.** Wählen Sie einen Switch.

Wenn Sie den Switch nicht sehen, dann klicken Sie auf **REFRESH** ("Aktualisieren").

4. Klicken Sie auf die Schaltfläche APPLY ("Anwenden").

Sie werden aufgefordert, das Passwort für den Switch einzugeben.

**5.** Geben Sie das Passwort des Switch in das **Password**-Feld ein.

Das Standardpasswort des Switch ist **password**.

Die "Switch Status"-Bildschirmanzeige erscheint.

**6.** Wählen Sie System > LAG > LAG Membership ("LAG-Mitgliedschaft").

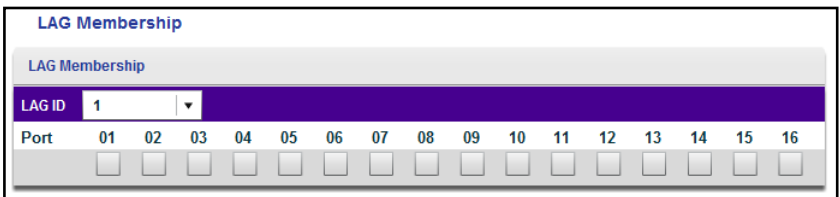

- **7.** Wählen Sie im **LAG-ID**-Menü **1**.
- **8.** Wählen Sie das Kontrollkästchen unter jedem Port für LAG ID 1 aus.
- **9.** Klicken Sie auf die Schaltfläche **APPLY** ("Anwenden"). Ihre Einstellungen werden gespeichert.
- **10.** Wählen Sie im **LAG-ID**-Menü **2**.
- **11.** Wählen Sie das Kontrollkästchen unter jedem Port für LAG ID 2 aus.
- 12. Klicken Sie auf die Schaltfläche APPLY ("Anwenden").

Ihre Einstellungen werden gespeichert.

## <span id="page-28-0"></span>**Bestimmen der LAG-Mitgliedschaft via Browser**

#### **Um die LAG-Mitgliedschaft festzulegen:**

- **1.** Richten Sie den Computer so ein, dass er eine IP-Adresse im selben Subnetz wie die IP-Adresse des Switch nutzt.
- **2.** Benutzen Sie ein Ethernet-Kabel, um den Computer an einen Ethernet-Port auf dem Switch anzuschließen.
- **3.** Starten Sie einen Web-Browser.
- **4.** Geben Sie in das Adressfeld des Browsers die IP-Adresse des Switch ein.

Sie können die IP-Adresse des Switch mithilfe der ProSAFE Plus Utility finden odervom DHCP-Server abrufen. Falls der Switch keine IP-Adresse von einem DHCP-Server zugewiesen bekommt, geben Sie **192.168.0.239** ein.

Sie werden aufgefordert, das Passwort für den Switch einzugeben.

**5.** Geben Sie das Passwort des Switch in das **Password**-Feld ein.

Das Standardpasswort des Switch ist **password**.

Die "Switch Information"-Bildschirmanzeige erscheint.

**6.** Wählen Sie System > LAG > LAG Membership ("LAG-Mitgliedschaft").

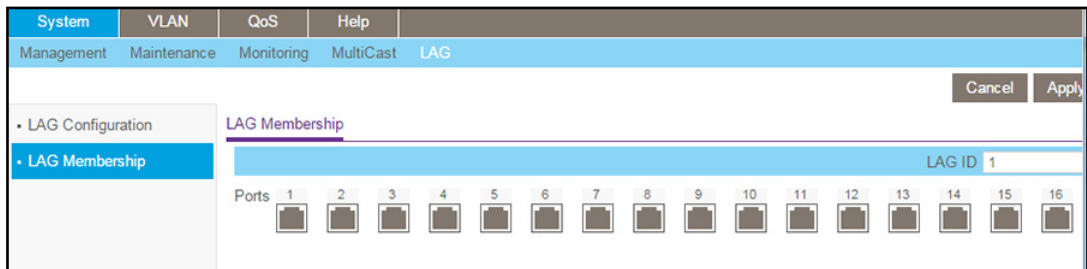

- **7.** Wählen Sie im **LAG-ID**-Menü die LAG ID.
- **8.** Wählen Sie die Ports für die LAG.
- 9. Klicken Sie auf die Schaltfläche APPLY ("Anwenden").

Ihre Einstellungen werden gespeichert.

# <span id="page-29-0"></span>Performance optimieren mit **Quality of Service**

Dieses Kapitel behandelt die folgenden Themen:

- **•** *[Aktivieren der 802.1p-basierten Quality of Service](#page-30-0)*
- **•** *[Aktivieren der Port-basierten Quality of Service](#page-31-1)*
- **•** *[Rate Limiting einrichten](#page-33-0)*
- **•** *[Broadcast Filtering einrichten](#page-35-0)*

# <span id="page-30-0"></span>**Aktivieren der 802.1p-basierten Quality of Service**

802.1p-basierte Priorität nutzt einen Header im Datenpaket, der die Klasse der Daten im Paket identifiziert (zum Beispiel Sprache oder Video). Wenn 802.1p-basierte Priorität verwendet wird, liest der Switch Informationen im Paket-Header, um die Priorität zu bestimmen, die dem Paket zugewiesen werden soll. Alle Ports am Switch prüfen den Paket-Header und übertragen das Paket mit der Priorität, die durch den Paketinhalt bestimmt wird.

#### <span id="page-30-1"></span>**Aktivieren der 802.1p-basierten QoS mit dem ProSAFE Utility**

#### **Um 802.1p-basierte QoS zu aktivieren:**

- **1.** Verbinden Sie Ihren Computer mit dem Netzwerk, in dem der Switch installiert ist. Sie können eine WLAN- oder Kabelverbindung verwenden.
- **2.** Doppelklicken Sie auf das **ProSAFE Plus Utility**-Symbol.

Der Konfigurations-Startbildschirm zeigt eine Liste der Plus-Switches, die auf dem lokalen Netzwerk vorhanden sind.

**3.** Wählen Sie einen Switch.

Wenn Sie den Switch nicht sehen, dann klicken Sie auf **REFRESH** ("Aktualisieren").

4. Klicken Sie auf die Schaltfläche APPLY ("Anwenden").

Sie werden aufgefordert, das Passwort für den Switch einzugeben.

**5.** Geben Sie das Passwort des Switch in das **Password**-Feld ein.

Das Standardpasswort des Switch ist **password**.

Die "Switch Status"-Bildschirmanzeige erscheint.

**6.** Wählen Sie QoS > 802.1p Based ("802.1p-basiert").

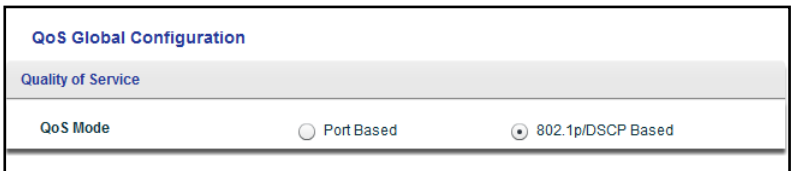

**7.** Wählen Sie das Optionsfeld **Enable** ("Aktivieren").

Eine Meldung warnt Sie, dass vorherige QoS-Einstellungen für den Switch verloren gehen.

- 8. Klicken Sie auf die Schaltfläche Yes ("Ja").
- **9.** Klicken Sie auf die Schaltfläche **APPLY** ("Anwenden").

Ihre Einstellungen werden gespeichert. Daten werden nun verarbeitet basierend auf 802.1p-Priority-Tags in den Daten.

## <span id="page-31-0"></span>**Aktivieren der 802.1p-basierten QoS via Browser**

Diese Funktion ist standardmäßig aktiviert.

#### **So deaktivieren oder aktivieren Sie 802.1p-basierte QoS:**

- **1.** Richten Sie den Computer so ein, dass er eine IP-Adresse im selben Subnetz wie die IP-Adresse des Switch nutzt.
- **2.** Benutzen Sie ein Ethernet-Kabel, um den Computer an einen Ethernet-Port auf dem Switch anzuschließen.
- **3.** Starten Sie einen Web-Browser.
- **4.** Geben Sie in das Adressfeld des Browsers die IP-Adresse des Switch ein.

Sie können die IP-Adresse des Switch mithilfe der ProSAFE Plus Utility finden oder vom DHCP-Server abrufen. Falls der Switch keine IP-Adresse von einem DHCP-Server zugewiesen bekommt, geben Sie **192.168.0.239** ein.

Sie werden aufgefordert, das Passwort für den Switch einzugeben.

**5.** Geben Sie das Passwort des Switch in das **Password**-Feld ein.

Das Standardpasswort des Switch ist **password**.

Die "Switch Information"-Bildschirmanzeige erscheint.

**6.** Wählen Sie **QoS**

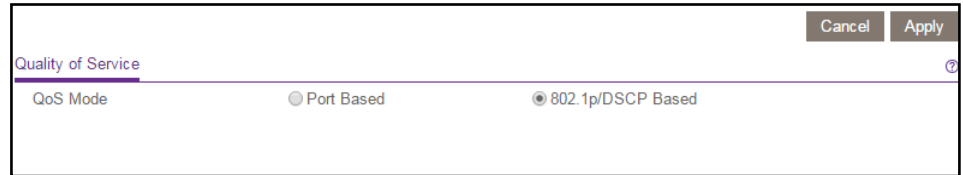

- **7.** Wählen Sie das Optionsfeld **802.1p/DSCP Based** ("802.1p/DSCP-basiert"), oder klicken Sie es weg.
- 8. Klicken Sie auf die Schaltfläche **APPLY** ("Anwenden").

Ihre Einstellungen werden gespeichert.

# <span id="page-31-1"></span>**Aktivieren der Port-basierten Quality of Service**

Sie können eine Priorität für alle Daten zuweisen, die über einen bestimmten Port laufen. Eine höhere Priorität überträgt Daten schneller. Wenn Pakete an mehreren Ports zur gleichen Zeit ankommen, übertragen die Ports, die für höhere Priorität konfiguriert sind, ihre Pakete zuerst. Sie müssen festlegen, welche Ports verzögerungsempfindliche Daten aufnehmen sollen.

# <span id="page-32-0"></span>**Aktivieren der Port-basierten QoS mit dem ProSAFE Utility**

#### **Um Port-basierte QoS zu aktivieren:**

- **1.** Verbinden Sie Ihren Computer mit dem Netzwerk, in dem der Switch installiert ist. Sie können eine WLAN- oder Kabelverbindung verwenden.
- **2.** Doppelklicken Sie auf das **ProSAFE Plus Utility**-Symbol.

Der Konfigurations-Startbildschirm zeigt eine Liste der Plus-Switches, die auf dem lokalen Netzwerk vorhanden sind.

**3.** Wählen Sie einen Switch.

Wenn Sie den Switch nicht sehen, dann klicken Sie auf **REFRESH** ("Aktualisieren").

4. Klicken Sie auf die Schaltfläche APPLY ("Anwenden").

Sie werden aufgefordert, das Passwort für den Switch einzugeben.

**5.** Geben Sie das Passwort des Switch in das **Password**-Feld ein.

Das Standardpasswort des Switch ist **password**.

Die "Switch Status"-Bildschirmanzeige erscheint.

**6.** Wählen Sie **QoS**

Der Bildschirm für die globale QoS-Konfiguration wird angezeigt.

- **7.** Wählen Sie das Optionsfeld für den QoS-Modus **Port Based** ("Port-basiert"). Die Bildschirmanzeige passt sich an.
- **8.** Vervollständigen Sie die Felder, um Ports auszuwählen und deren Priorität zuzuweisen.
- **9.** Klicken Sie auf die Schaltfläche **APPLY** ("Anwenden").

Ihre Einstellungen werden gespeichert.

#### <span id="page-32-1"></span>**Aktivieren der Port-basierten QoS via Browser**

#### **Um Port-basierte QoS zu aktivieren:**

- **1.** Richten Sie den Computer so ein, dass er eine IP-Adresse im selben Subnetz wie die IP-Adresse des Switch nutzt.
- **2.** Benutzen Sie ein Ethernet-Kabel, um den Computer an einen Ethernet-Port auf dem Switch anzuschließen.
- **3.** Starten Sie einen Web-Browser.
- **4.** Geben Sie in das Adressfeld des Browsers die IP-Adresse des Switch ein.

Sie können die IP-Adresse des Switch mithilfe der ProSAFE Plus Utility finden oder vom DHCP-Server abrufen. Falls der Switch keine IP-Adresse von einem DHCP-Server zugewiesen bekommt, geben Sie **192.168.0.239** ein.

Sie werden aufgefordert, das Passwort für den Switch einzugeben.

**5.** Geben Sie das Passwort des Switch in das **Password**-Feld ein.

Das Standardpasswort des Switch ist **password**.

Die "Switch Information"-Bildschirmanzeige erscheint.

- **6.** Wählen Sie **QoS**
- **7.** Der Bildschirm für die globale QoS-Konfiguration wird angezeigt.
- 8. Wählen Sie das Optionsfeld Port Based ("Port-basiert").
- **9.** Klicken Sie auf die Schaltfläche APPLY ("Anwenden").

Ihre Einstellungen werden gespeichert.

# <span id="page-33-0"></span>**Rate Limiting einrichten**

Sie können die Übertragungsrate, mit der der Switch eingehende Daten übernimmt und mit der er ausgehende Daten übermittelt, begrenzen. Die Übertragungsraten-Optionen sind abhängig vom Switch-Modell.

Rate Limiting (Ratenbegrenzung) kann für einen Port zusätzlich zu anderen QoS-Einstellungen festgelegt werden. Wenn die Übertragungsrate eines Ports festgelegt ist, kann der Switch die Annahme oder Weiterverbreitung von Daten je nach konfigurierten Werten einschränken.

#### <span id="page-33-1"></span>**Einrichten des Rate Limiting mit dem ProSAFE Utility**

#### **So richten Sie Rate Limiting ein:**

**1.** Verbinden Sie Ihren Computer mit dem Netzwerk, in dem der Switch installiert ist.

Sie können eine WLAN- oder Kabelverbindung verwenden.

**2.** Doppelklicken Sie auf das **ProSAFE Plus Utility**-Symbol.

Der Konfigurations-Startbildschirm zeigt eine Liste der Plus-Switches, die auf dem lokalen Netzwerk vorhanden sind.

**3.** Wählen Sie einen Switch.

Wenn Sie den Switch nicht sehen, dann klicken Sie auf REFRESH ("Aktualisieren").

**4.** Klicken Sie auf die Schaltfläche **APPLY** ("Anwenden").

Sie werden aufgefordert, das Passwort für den Switch einzugeben.

**5.** Geben Sie das Passwort des Switch in das **Password**-Feld ein.

Das Standardpasswort des Switch ist **password**.

Die "Switch Status"-Bildschirmanzeige erscheint.

**6.** Wählen Sie QoS > Rate Limit ("Ratenbegrenzung").

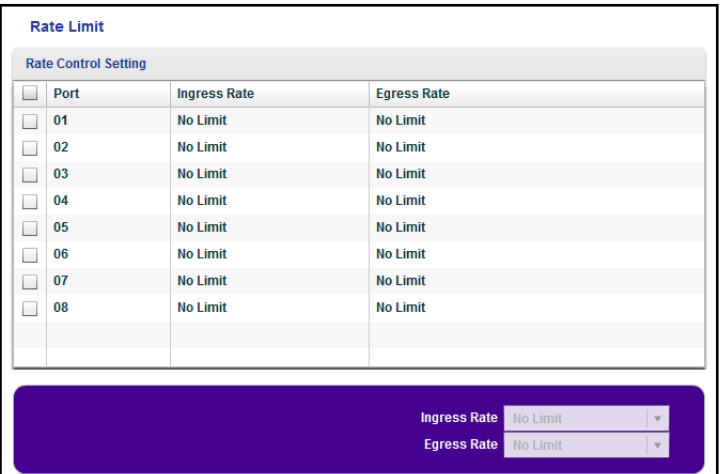

- **7.** Einen oder mehrere Ports auswählen.
- **8.** Wählen Sie im Menü **Ingress Rate** die maximale Rate.
- **9.** Wählen Sie im Menü **Egress Rate** die maximale Rate.
- **10.** Klicken Sie auf die Schaltfläche APPLY ("Anwenden").

Ihre Einstellungen werden gespeichert.

#### <span id="page-34-0"></span>**Einrichten des Rate Limiting via Browser**

- **So richten Sie Rate Limiting ein:**
	- **1.** Richten Sie den Computer so ein, dass er eine IP-Adresse im selben Subnetz wie die IP-Adresse des Switch nutzt.
	- **2.** Benutzen Sie ein Ethernet-Kabel, um den Computer an einen Ethernet-Port auf dem Switch anzuschließen.
	- **3.** Starten Sie einen Web-Browser.
	- **4.** Geben Sie in das Adressfeld des Browsers die IP-Adresse des Switch ein.

Sie können die IP-Adresse des Switch mithilfe der ProSAFE Plus Utility finden oder vom DHCP-Server abrufen. Falls der Switch keine IP-Adresse von einem DHCP-Server zugewiesen bekommt, geben Sie **192.168.0.239** ein.

Sie werden aufgefordert, das Passwort für den Switch einzugeben.

**5.** Geben Sie das Passwort des Switch in das **Password**-Feld ein.

Das Standardpasswort des Switch ist **password**.

Die "Switch Information"-Bildschirmanzeige erscheint.

**6.** Wählen Sie QoS > Rate Limit ("Ratenbegrenzung").

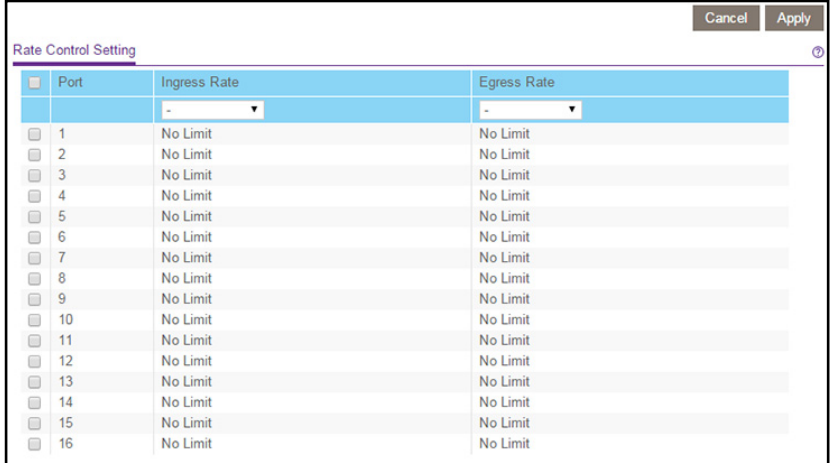

- **7.** Einen oder mehrere Ports auswählen.
- **8.** Wählen Sie im Menü **Ingress Rate** die maximale Rate.

Wählen Sie im Menü **Egress Rate** die maximale Rate.

**9.** Klicken Sie auf die Schaltfläche **APPLY** ("Anwenden").

Ihre Einstellungen werden gespeichert.

# <span id="page-35-0"></span>**Broadcast Filtering einrichten**

Sie können den Switch für Broadcast-Storm-Schutz (massive Übertragung von Broadcast-Paketen an jeden Port auf dem gleichen VLAN) konfigurieren. Wenn sie nicht blockiert werden, können Broadcast-Storm-Pakete die Übertragung von anderen Daten verzögern oder stoppen. Einige Switches bieten die Auswahl einer Storm-Control-Rate für jeden Port; andere weisen eine vorgegebene Storm-Control-Rate für alle Ports auf dem Switch zu.

#### <span id="page-35-1"></span>**Einrichten des Broadcast Filtering mit dem ProSAFE Utility**

#### **So richten Sie Broadcast Filtering ein:**

**1.** Verbinden Sie Ihren Computer mit dem Netzwerk, in dem der Switch installiert ist.

Sie können eine WLAN- oder Kabelverbindung verwenden.

**2.** Doppelklicken Sie auf das **ProSAFE Plus Utility**-Symbol.

Der Konfigurations-Startbildschirm zeigt eine Liste der Plus-Switches, die auf dem lokalen Netzwerk vorhanden sind.

**3.** Wählen Sie einen Switch.

Wenn Sie den Switch nicht sehen, dann klicken Sie auf **REFRESH** ("Aktualisieren").
4. Klicken Sie auf die Schaltfläche APPLY ("Anwenden").

Sie werden aufgefordert, das Passwort für den Switch einzugeben.

**5.** Geben Sie das Passwort des Switch in das **Password**-Feld ein.

Das Standardpasswort des Switch ist **password**.

Die "Switch Status"-Bildschirmanzeige erscheint.

**6.** Wählen Sie **QoS > Broadcast Filtering**.

Die "Broadcast Filtering"-Bildschirmanzeige erscheint.

**7.** Wählen Sie das Optionsfeld Enable ("Aktivieren").

Wenn der ausgewählte Switch die Konfiguration einzelner Ports unterstützt, erscheint eine "Storm Control Rate"-Bildschirmanzeige. Wenn der ausgewählte Switch einzelne Port-Konfiguration nicht unterstützt, werden alle Ports auf eine vorgegebene Storm-Control-Rate festgelegt.

- **8.** Falls die Ports konfiguriert werden können, dann vervollständigen Sie die Felder, um die Raten festzulegen.
- **9.** Klicken Sie auf die Schaltfläche **APPLY** ("Anwenden").

Ihre Einstellungen werden gespeichert.

# **Einrichten des Broadcast Filtering via Browser**

- **So richten Sie Broadcast Filtering ein:**
	- **1.** Richten Sie den Computer so ein, dass er eine IP-Adresse im selben Subnetz wie die IP-Adresse des Switch nutzt.
	- **2.** Benutzen Sie ein Ethernet-Kabel, um den Computer an einen Ethernet-Port auf dem Switch anzuschließen.
	- **3.** Starten Sie einen Web-Browser.
	- **4.** Geben Sie in das Adressfeld des Browsers die IP-Adresse des Switch ein.

Sie können die IP-Adresse des Switch mithilfe der ProSAFE Plus Utility finden oder vom DHCP-Server abrufen. Falls der Switch keine IP-Adresse von einem DHCP-Server zugewiesen bekommt, geben Sie **192.168.0.239** ein.

Sie werden aufgefordert, das Passwort für den Switch einzugeben.

**5.** Geben Sie das Passwort des Switch in das **Password**-Feld ein.

Das Standardpasswort des Switch ist **password**.

Die "Switch Information"-Bildschirmanzeige erscheint.

**6.** Wählen Sie **QoS > Broadcast Filtering**.

Die "Broadcast Filtering"-Bildschirmanzeige erscheint.

7. Wählen Sie das Optionsfeld Enable ("Aktivieren").

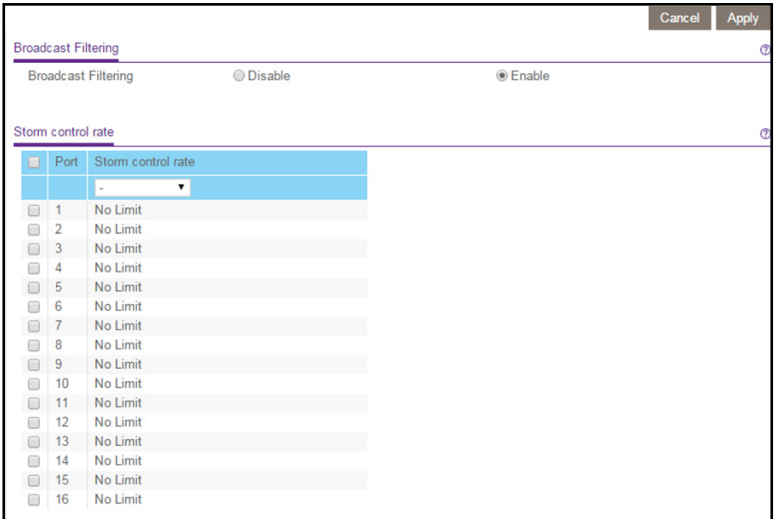

Wenn der ausgewählte Switch die Konfiguration einzelner Ports unterstützt, erscheint eine "Storm Control Rate"-Bildschirmanzeige. Wenn der ausgewählte Switch einzelne Port-Konfiguration nicht unterstützt, werden alle Ports auf eine vorgegebene Storm-Control-Rate festgelegt.

- **8.** Falls die Ports konfiguriert werden können, dann vervollständigen Sie die Felder, um die Raten festzulegen.
- 9. Klicken Sie auf die Schaltfläche APPLY ("Anwenden").

Ihre Einstellungen werden gespeichert.

# **5** <sup>5</sup>**Nutzen Sie VLANS zur Traffic-Segmentierung**

Dieses Kapitel behandelt die folgenden Themen:

- **•** *[VLAN-Übersicht](#page-39-0)*
- **•** *[Erstellen eines einfachen, Port-basierten VLAN](#page-39-1)*
- **•** *[Ports mehreren VLAN-Gruppen zuweisen](#page-41-0)*
- **•** *[Erstellen eines 802.1Q-basierten Basis-VLAN](#page-43-0)*
- **•** *[Erweiterte 802.1Q-VLAN-Gruppen hinzufügen](#page-45-0)*
- **•** *[Bestimmen einer Port-PVID für ein 802.1Q-VLAN](#page-49-0)*
- **•** *[Einrichten des Port-Tagging](#page-50-0)*

# <span id="page-39-0"></span>**VLAN-Übersicht**

Virtuelle LANs (VLANs) bestehen aus vernetzten Geräten, die logisch in separate Netzwerke gruppiert sind. Sie können Ports auf einem Switch gruppieren, um ein virtuelles Netzwerk zu erstellen, das aus den Geräten besteht, die an die Ports angeschlossen sind. VLANs können anhand Port-basierter oder 802.1Q-Kriterien gruppiert werden.

Die VLAN-Tab enthält die folgenden Optionen:

- **• Port-basiert**: Weisen Sie Ports virtuellen Netzwerken zu. Daten von einem Port, der ein Mitglied einer VLAN-Gruppe ist, sind beschränkt auf andere Mitglieder dieser VLAN-Gruppe. Diese Funktion bietet eine einfache Möglichkeit, ein Netzwerk in private Teilnetze zu unterteilen.
- **• 802.1Q**: Erstellen Sie virtuelle Netzwerke anhand von 802.1Q-Kriterien. Konfigurieren Sie Ports, damit diese ein Teil einer VLAN-Gruppe sind. Wenn ein Port Daten, die für eine VLAN-Gruppe markiert sind, empfängt, werden die Daten verworfen, es sei denn, der Port ist Mitglied der VLAN-Gruppe. Diese Technik ist nützlich, um mit Geräten außerhalb Ihres lokalen Netzwerks zu kommunizieren und ermöglicht es auch, Daten von anderen Ports in Ihrer VLAN-Gruppe zu erhalten. Sie müssen hierzu die verwendeten VLAN-Gruppen-IDs kennen.

# <span id="page-39-1"></span>**Erstellen eines einfachen, Port-basierten VLAN**

Die Port-basierte VLAN-Konfiguration ordnet Ports auf dem ausgewählten Switch zu einer virtuellen LAN-Gruppe an. Die Anzahl der VLANs, die erzeugt werden kann, ist begrenzt auf die Anzahl von Ports auf dem Switch. In einem Port-basierten Basis-VLAN werden Ports mit der gleichen ID in der gleichen VLAN-Gruppe zusammengefasst.

Sie können auch Ports mehreren VLAN-Gruppen zuweisen (siehe *[Ports mehreren](#page-41-0)  [VLAN-Gruppen zuweisen](#page-41-0)* auf Seite 42).

# **Erstellen eines einfachen, Port-basierten VLAN mit dem ProSAFE Utility**

#### **So erstellen Sie ein Port-basiertes Basis-VLAN:**

- **1.** Verbinden Sie Ihren Computer mit dem Netzwerk, in dem der Switch installiert ist. Sie können eine WLAN- oder Kabelverbindung verwenden.
- **2.** Doppelklicken Sie auf das **ProSAFE Plus Utility**-Symbol.

Der Konfigurations-Startbildschirm zeigt eine Liste der Plus-Switches, die auf dem lokalen Netzwerk vorhanden sind.

**3.** Wählen Sie einen Switch.

Wenn Sie den Switch nicht sehen, dann klicken Sie auf **REFRESH** ("Aktualisieren").

- **4.** Klicken Sie auf die Schaltfläche **APPLY** ("Anwenden"). Sie werden aufgefordert, das Passwort für den Switch einzugeben.
- **5.** Geben Sie das Passwort des Switch in das **Password**-Feld ein.

Das Standardpasswort des Switch ist **password**.

Die "Switch Status"-Bildschirmanzeige erscheint.

**6.** Wählen Sie **VLAN**.

Die Bildschirmanzeige mit dem Port-basierten Basis-VLAN erscheint.

**7.** Wählen Sie das Optionsfeld Enable ("Aktivieren").

Sie werden gefragt, ob Sie die vorherigen VLAN-Einstellungen löschen möchten.

- **8.** Klicken Sie auf die Schaltfläche **Yes** ("Ja").
- **9.** Geben Sie für jeden Port, der zur Gruppe hinzugefügt werden soll, die ID der VLAN-Gruppe ein.

Wenn alle VLAN-Gruppen einen Uplink zum Internet oder zu Servern teilen, geben Sie alle im **VLAN Group**-Feld für den Port an, den Sie für den Uplink verwenden wollen.

10. Klicken Sie auf die Schaltfläche APPLY ("Anwenden").

Ihre Einstellungen werden gespeichert.

**11.** Um weitere VLANs zu erstellen, wiederholen Sie diese Schritte mit einer anderen VLAN-ID.

# **Erstellen eines einfachen, Port-basierten VLAN via Browser**

#### **So erstellen Sie ein Port-basiertes Basis-VLAN:**

- **1.** Richten Sie den Computer so ein, dass er eine IP-Adresse im selben Subnetz wie die IP-Adresse des Switch nutzt.
- **2.** Benutzen Sie ein Ethernet-Kabel, um den Computer an einen Ethernet-Port auf dem Switch anzuschließen.
- **3.** Starten Sie einen Web-Browser.
- **4.** Geben Sie in das Adressfeld des Browsers die IP-Adresse des Switch ein.

Sie können die IP-Adresse des Switch mithilfe der ProSAFE Plus Utility finden oder vom DHCP-Server abrufen. Falls der Switch keine IP-Adresse von einem DHCP-Server zugewiesen bekommt, geben Sie **192.168.0.239** ein.

Sie werden aufgefordert, das Passwort für den Switch einzugeben.

**5.** Geben Sie das Passwort des Switch in das **Password**-Feld ein.

Das Standardpasswort des Switch ist **password**.

Die "Switch Information"-Bildschirmanzeige erscheint.

**6.** Wählen Sie **VLAN**.

Die Bildschirmanzeige mit dem Port-basierten Basis-VLAN erscheint.

**7.** Wählen Sie das Optionsfeld **Enable** ("Aktivieren").

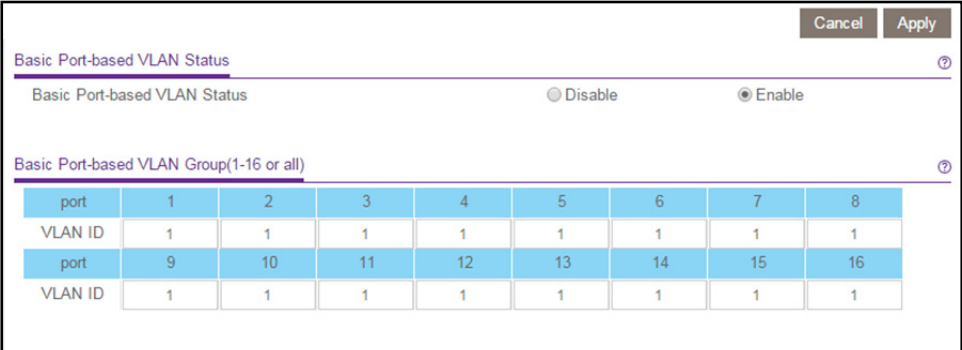

Sie werden gefragt, ob Sie die vorherigen VLAN-Einstellungen löschen möchten.

- **8.** Klicken Sie auf die Schaltfläche Yes ("Ja").
- **9.** Geben Sie für jeden Port, der zur Gruppe hinzugefügt werden soll, die ID der VLAN-Gruppe ein.

Wenn alle VLAN-Gruppen einen Uplink zum Internet oder zu Servern teilen, geben Sie alle im **VLAN Group**-Feld für den Port an, den Sie für den Uplink verwenden wollen.

**10.** Klicken Sie auf die Schaltfläche APPLY ("Anwenden").

Ihre Einstellungen werden gespeichert.

**11.** Um weitere VLANs zu erstellen, wiederholen Sie diese Schritte mit einer anderen VLAN-ID.

# <span id="page-41-0"></span>**Ports mehreren VLAN-Gruppen zuweisen**

Port-basierte VLAN-Konfiguration ordnet Ports auf dem ausgewählten Switch zu einer virtuellen LAN-Gruppe an. Die Anzahl der VLANs, die erzeugt werden kann, ist begrenzt auf die Anzahl von Ports auf dem Switch.

Sie können auch ein Port-basiertes Basis-VLAN erstellen, indem Ports mit der gleichen ID in der gleichen VLAN-Gruppe zusammengefasst werden (siehe *[Erstellen eines einfachen,](#page-39-1)  [Port-basierten VLAN](#page-39-1)* auf Seite 40).

# **Ports mehreren VLAN-Gruppen mit dem ProSAFE Utility zuweisen**

- **Um Ports mehrere VLAN-Gruppen in einem Port-basierten VLAN zuzuweisen:**
	- **1.** Verbinden Sie Ihren Computer mit dem Netzwerk, in dem der Switch installiert ist. Sie können eine WLAN- oder Kabelverbindung verwenden.
	- **2.** Doppelklicken Sie auf das **ProSAFE Plus Utility**-Symbol.

Der Konfigurations-Startbildschirm zeigt eine Liste der Plus-Switches, die auf dem lokalen Netzwerk vorhanden sind.

**3.** Wählen Sie einen Switch.

Wenn Sie den Switch nicht sehen, dann klicken Sie auf **REFRESH** ("Aktualisieren").

4. Klicken Sie auf die Schaltfläche APPLY ("Anwenden").

Sie werden aufgefordert, das Passwort für den Switch einzugeben.

- **5.** Geben Sie das Passwort des Switch in das **Password**-Feld ein. Das Standardpasswort des Switch ist **password**. Die "Switch Status"-Bildschirmanzeige erscheint.
- **6.** Wählen Sie **VLAN > Port Based > Advanced** ("Port-basiert > Erweitert"). Der Bildschirm des erweiterten Port-basierte VLAN wird angezeigt.
- **7.** Wählen Sie das Optionsfeld Enable ("Aktivieren"). Sie werden gefragt, ob Sie die vorherigen VLAN-Einstellungen löschen möchten.
- **8.** Klicken Sie auf die Schaltfläche **Yes** ("Ja").

Der Bildschirm für die erweiterte, Port-basierte VLAN-Konfiguration wird angezeigt.

- **9.** Wählen Sie eine VLAN-ID aus dem **VLAN-Identifier**-Menü und wählen Sie die Ports aus, die Sie dem VLAN hinzufügen möchten.
- **10.** Klicken Sie auf die Schaltfläche **APPLY** ("Anwenden").

Ihre Einstellungen werden gespeichert.

Um weitere VLANs zu erstellen, wiederholen Sie diese Schritte mit einer anderen VLAN-ID.

# **Ports mehreren VLAN-Gruppen via Browser zuweisen**

#### **Um Ports mehrere VLAN-Gruppen in einem Port-basierten VLAN zuzuweisen:**

- **1.** Richten Sie den Computer so ein, dass er eine IP-Adresse im selben Subnetz wie die IP-Adresse des Switch nutzt.
- **2.** Benutzen Sie ein Ethernet-Kabel, um den Computer an einen Ethernet-Port auf dem Switch anzuschließen.
- **3.** Starten Sie einen Web-Browser.
- **4.** Geben Sie in das Adressfeld des Browsers die IP-Adresse des Switch ein.

Sie können die IP-Adresse des Switch mithilfe der ProSAFE Plus Utility finden oder vom DHCP-Server abrufen. Falls der Switch keine IP-Adresse von einem DHCP-Server zugewiesen bekommt, geben Sie **192.168.0.239** ein.

Sie werden aufgefordert, das Passwort für den Switch einzugeben.

**5.** Geben Sie das Passwort des Switch in das **Password**-Feld ein.

Das Standardpasswort des Switch ist **password**.

Die "Switch Information"-Bildschirmanzeige erscheint.

- **6.** Wählen Sie VLAN > Port Based > Advanced ("Port-basiert > Erweitert"). Der Bildschirm des erweiterten Port-basierten VLAN-Status wird angezeigt.
- **7.** Wählen Sie das Optionsfeld **Enable** ("Aktivieren").

Sie werden gefragt, ob Sie die vorherigen VLAN-Einstellungen löschen möchten.

**8.** Klicken Sie auf die Schaltfläche **Yes** ("Ja").

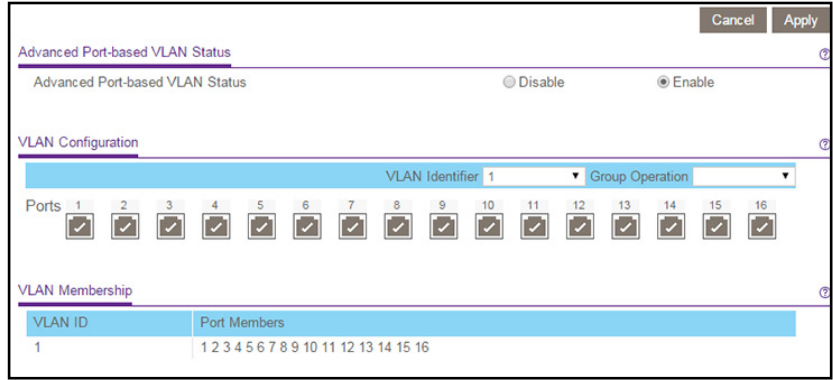

- **9.** Wählen Sie eine VLAN-ID aus dem **VLAN-Identifier**-Menü aus.
- **10.** Wählen Sie die Ports aus, die Sie dem VLAN hinzufügen möchten.
- 11. Klicken Sie auf die Schaltfläche **APPLY** ("Anwenden").

Ihre Einstellungen werden gespeichert.

# <span id="page-43-0"></span>**Erstellen eines 802.1Q-basierten Basis-VLAN**

Konfigurieren Sie Ports zu einer VLAN-Gruppen-ID (1 bis 4093 oder alle). Die erweiterte Konfigurationsfunktion ermöglicht Ihnen die Erstellung und Aktualisierung von VLAN-Gruppen mit mehr Informationen (siehe *[Erweiterte 802.1Q-VLAN-Gruppen hinzufügen](#page-45-0)*  [auf Seite](#page-45-0) 46).

# **802.1Q-basiertes Basis-VLAN mit dem ProSAFE Utility erstellen**

#### **So erstellen Sie ein Basis-802.1Q-VLAN:**

- **1.** Verbinden Sie Ihren Computer mit dem Netzwerk, in dem der Switch installiert ist. Sie können eine WLAN- oder Kabelverbindung verwenden.
- **2.** Doppelklicken Sie auf das **ProSAFE Plus Utility**-Symbol.

Der Konfigurations-Startbildschirm zeigt eine Liste der Plus-Switches, die auf dem lokalen Netzwerk vorhanden sind.

**3.** Wählen Sie einen Switch.

Wenn Sie den Switch nicht sehen, dann klicken Sie auf **REFRESH** ("Aktualisieren").

4. Klicken Sie auf die Schaltfläche APPLY ("Anwenden").

Sie werden aufgefordert, das Passwort für den Switch einzugeben.

**5.** Geben Sie das Passwort des Switch in das **Password**-Feld ein.

Das Standardpasswort des Switch ist **password**.

Die "Switch Status"-Bildschirmanzeige erscheint.

**6.** Wählen Sie **VLAN > 802.1Q**.

Die Bildschirmanzeige für das 802.1Q Basis-VLAN erscheint.

**7.** Wählen Sie das Optionsfeld Enable ("Aktivieren").

Sie werden gefragt, ob Sie die vorherigen VLAN-Einstellungen löschen möchten.

**8.** Klicken Sie auf die Schaltfläche **Yes** ("Ja").

Die Switch-Ports erscheinen.

- **9.** Geben Sie für jeden zu konfigurierenden Port die VLAN-ID (1 bis 4093 oder alle) in das Feld unter dem Port ein.
- **10.** Klicken Sie auf die Schaltfläche **APPLY** ("Anwenden").

Ihre Einstellungen werden gespeichert.

# **802.1Q-basiertes Basis-VLAN via Browser erstellen**

#### **So erstellen Sie ein Basis-802.1Q-VLAN:**

- **1.** Richten Sie den Computer so ein, dass er eine IP-Adresse im selben Subnetz wie die IP-Adresse des Switch nutzt.
- **2.** Benutzen Sie ein Ethernet-Kabel, um den Computer an einen Ethernet-Port auf dem Switch anzuschließen.
- **3.** Starten Sie einen Web-Browser.
- **4.** Geben Sie in das Adressfeld des Browsers die IP-Adresse des Switch ein.

Sie können die IP-Adresse des Switch mithilfe der ProSAFE Plus Utility finden oder vom DHCP-Server abrufen. Falls der Switch keine IP-Adresse von einem DHCP-Server zugewiesen bekommt, geben Sie **192.168.0.239** ein.

Sie werden aufgefordert, das Passwort für den Switch einzugeben.

**5.** Geben Sie das Passwort des Switch in das **Password**-Feld ein.

Das Standardpasswort des Switch ist **password**.

Die "Switch Information"-Bildschirmanzeige erscheint.

**6.** Wählen Sie **VLAN > 802.1Q**.

Die Bildschirmanzeige für das 802.1Q Basis-VLAN erscheint.

**7.** Wählen Sie das Optionsfeld Enable ("Aktivieren").

Sie werden gefragt, ob Sie die vorherigen VLAN-Einstellungen löschen möchten.

- **8.** Klicken Sie auf die Schaltfläche **Yes** ("Ja").
- **9.** Für jeden Port, der konfiguriert werden soll, geben Sie die VLAN-Gruppen-ID (1 bis 409344 oder alle) ein.
- **10.** Klicken Sie auf die Schaltfläche **APPLY** ("Anwenden").

Ihre Einstellungen werden gespeichert.

# <span id="page-45-0"></span>**Erweiterte 802.1Q-VLAN-Gruppen hinzufügen**

Konfigurieren Sie Ports zu einer VLAN-Gruppen-ID (1 bis 4093 oder alle). Die erweiterte Konfigurationsfunktion ermöglicht Ihnen die Erstellung und Aktualisierung von VLAN-Gruppen mit mehr Informationen.

# **Hinzufügen erweiterter 802.1Q-VLAN-Gruppen mit dem ProSAFE Plus Utility**

#### **Um erweiterte 802.1Q-VLAN-Gruppen hinzuzufügen:**

**1.** Verbinden Sie Ihren Computer mit dem Netzwerk, in dem der Switch installiert ist.

Sie können eine WLAN- oder Kabelverbindung verwenden.

**2.** Doppelklicken Sie auf das **ProSAFE Plus Utility**-Symbol.

Der Konfigurations-Startbildschirm zeigt eine Liste der Plus-Switches, die auf dem lokalen Netzwerk vorhanden sind.

**3.** Wählen Sie einen Switch.

Wenn Sie den Switch nicht sehen, dann klicken Sie auf **REFRESH** ("Aktualisieren").

**4.** Klicken Sie auf die Schaltfläche **APPLY** ("Anwenden").

Sie werden aufgefordert, das Passwort für den Switch einzugeben.

**5.** Geben Sie das Passwort des Switch in das **Password**-Feld ein.

Das Standardpasswort des Switch ist **password**.

Die "Switch Status"-Bildschirmanzeige erscheint.

**6.** Wählen Sie **VLAN > 802.1Q > Advanced** ("Erweitert").

Die Bildschirmanzeige für das Basis-802.1Q-VLAN erscheint und zeigt eine Liste der derzeit definierten VLANs und zugewiesenen Ports an.

- **7.** Geben Sie im Feld **VLAN ID** die VLAN ID (1 bis 4093) des VLANs ein, das Sie konfigurieren möchten, und klicken Sie auf die Schaltfläche Add ("Hinzufügen"). Die neue VLAN-Gruppe wird in der Spalte VLAN-ID angezeigt.
- **8.** Benutzen Sie die VLAN-Mitgliedschaft, um Ports zur Gruppe hinzuzufügen.

**Hinweis:** Um eine VLAN-Gruppe zu löschen, wählen Sie das Optionsfeld für das VLAN und klicken Sie auf die Schaltfläche Delete ("Löschen").

# **Hinzufügen erweiterter 802.1Q-VLAN-Gruppen via Browser**

#### **Um erweiterte 802.1Q-VLAN-Gruppen hinzuzufügen:**

- **1.** Richten Sie den Computer so ein, dass er eine IP-Adresse im selben Subnetz wie die IP-Adresse des Switch nutzt.
- **2.** Benutzen Sie ein Ethernet-Kabel, um den Computer an einen Ethernet-Port auf dem Switch anzuschließen.
- **3.** Starten Sie einen Web-Browser.
- **4.** Geben Sie in das Adressfeld des Browsers die IP-Adresse des Switch ein.

Sie können die IP-Adresse des Switch mithilfe der ProSAFE Plus Utility finden oder vom DHCP-Server abrufen. Falls der Switch keine IP-Adresse von einem DHCP-Server zugewiesen bekommt, geben Sie **192.168.0.239** ein.

Sie werden aufgefordert, das Passwort für den Switch einzugeben.

**5.** Geben Sie das Passwort des Switch in das **Password**-Feld ein.

Das Standardpasswort des Switch ist **password**.

Die "Switch Information"-Bildschirmanzeige erscheint.

**6.** Wählen Sie **VLAN > 802.1Q > Advanced > VLAN Configuration** ("Erweitert > VLAN-Konfiguration").

Der Bildschirm für die VLAN-Konfiguration zeigt eine Liste der derzeit definierten VLANs und der ihnen zugewiesenen Ports an.

- **7.** Geben Sie im Feld **VLAN-ID** die VLAN ID (1 bis 4093) ein.
- 8. klicken Sie auf die Schaltfläche Add ("Hinzufügen").

Die neue VLAN-Gruppe wird in der Spalte VLAN-ID angezeigt.

Nachdem Sie eine neue VLAN-ID erstellen, benutzen Sie eine VLAN-Mitgliedschaft, um Ports zur Gruppe hinzuzufügen (Wählen Sie **VLAN > 802.1Q > Advanced > VLAN Membership** ("Erweitert > VLAN-Mitgliedschaft")).

**Hinweis:** Um eine VLAN-Gruppe zu löschen, wählen Sie das Optionsfeld für das VLAN und klicken Sie auf die Schaltfläche Delete ("Löschen").

# **Hinzufügen von Ports zu einer erweiterten 802.1Q-VLAN-Gruppe mit dem ProSAFE Plus Utility**

#### **Um Ports zu einer VLAN-Gruppe hinzuzufügen:**

- **1.** Verbinden Sie Ihren Computer mit dem Netzwerk, in dem der Switch installiert ist. Sie können eine WLAN- oder Kabelverbindung verwenden.
- **2.** Doppelklicken Sie auf das **ProSAFE Plus Utility**-Symbol.

Der Konfigurations-Startbildschirm zeigt eine Liste der Plus-Switches, die auf dem lokalen Netzwerk vorhanden sind.

**3.** Wählen Sie einen Switch.

Wenn Sie den Switch nicht sehen, dann klicken Sie auf **REFRESH** ("Aktualisieren").

4. Klicken Sie auf die Schaltfläche APPLY ("Anwenden").

Sie werden aufgefordert, das Passwort für den Switch einzugeben.

**5.** Geben Sie das Passwort des Switch in das **Password**-Feld ein.

Das Standardpasswort des Switch ist **password**.

Die "Switch Status"-Bildschirmanzeige erscheint.

- **6.** Wählen Sie **VLAN > 802.1Q > Advanced** ("Erweitert").
- **7.** Wählen Sie VLAN Membership ("VLAN-Mitgliedschaft"). Die VLAN-Mitgliedschaft wird angezeigt.
- **8.** Wählen Sie eine VLAN-Gruppe im **VLAN Identifier**-Menü.
- **9.** Wählen Sie die Kontrollkästchen der Ports, die Sie zu der VLAN-Gruppe hinzufügen möchten.

Sie können die Gruppenoperationsbefehle nutzen, um alle Ports hinzuzufügen oder die aktuelle Auswahl zu löschen.

**10.** Klicken Sie auf die Schaltfläche APPLY ("Anwenden").

Ihre Einstellungen werden gespeichert.

**11.** Um Ihre Auswahl zu überprüfen, wählen Sie VLAN > Advanced ("Erweitert").

Der Bildschirm für erweitertes 802.1Q VLAN wird angezeigt.

## **Hinzufügen von Ports zu einer erweiterten 802.1Q-VLAN-Gruppe via Browser**

#### **Um Ports zu einer erweiterten 802.1Q-VLAN-Gruppe hinzuzufügen:**

- **1.** Richten Sie den Computer so ein, dass er eine IP-Adresse im selben Subnetz wie die IP-Adresse des Switch nutzt.
- **2.** Benutzen Sie ein Ethernet-Kabel, um den Computer an einen Ethernet-Port auf dem Switch anzuschließen.
- **3.** Starten Sie einen Web-Browser.
- **4.** Geben Sie in das Adressfeld des Browsers die IP-Adresse des Switch ein.

Sie können die IP-Adresse des Switch mithilfe der ProSAFE Plus Utility finden oder vom DHCP-Server abrufen. Falls der Switch keine IP-Adresse von einem DHCP-Server zugewiesen bekommt, geben Sie **192.168.0.239** ein.

Sie werden aufgefordert, das Passwort für den Switch einzugeben.

**5.** Geben Sie das Passwort des Switch in das **Password**-Feld ein.

Das Standardpasswort des Switch ist **password**.

Die "Switch Information"-Bildschirmanzeige erscheint.

**6.** Wählen Sie **VLAN > 802.1Q > VLAN Membership** ("VLAN-Mitgliedschaft").

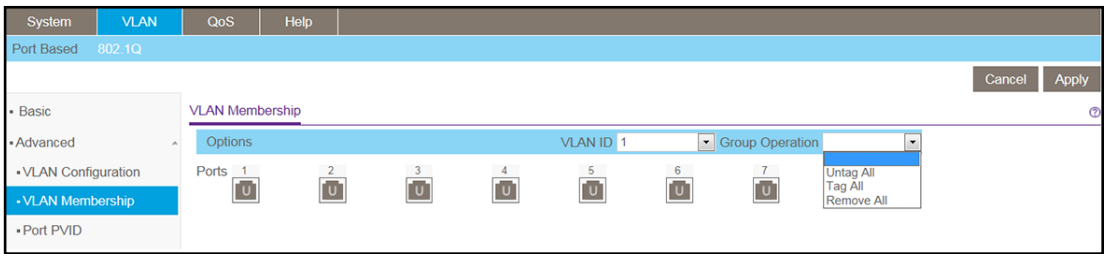

- **7.** Wählen sie eine VLAN-Gruppe im **VLAN-ID**-Menü.
- **8.** Wählen Sie die Kontrollkästchen der Ports, die Sie zu der VLAN-Gruppe hinzufügen möchten.

Sie können die Gruppenoperationsbefehle nutzen, um alle Ports hinzuzufügen oder die aktuelle Auswahl zu löschen.

**9.** Klicken Sie auf die Schaltfläche **APPLY** ("Anwenden").

Ihre Einstellungen werden gespeichert.

**10.** Um Ihre Auswahl zu überprüfen, wählen Sie **VLAN > 802.1Q > Advanced** ("Erweitert").

Der Bildschirm für erweitertes 802.1Q VLAN wird angezeigt.

# <span id="page-49-0"></span>**Bestimmen einer Port-PVID für ein 802.1Q-VLAN**

Eine Standard-VLAN-ID (PVID) ist ein VLAN-ID-Tag, welchem der Switch Datenpaketen zuordnet, die er empfängt, die aber noch nicht für eine bestimmte VLAN-Gruppe adressiert (markiert) sind. Wenn Sie einen Computer an Port 6 angeschlossen haben und Sie möchten, dass er Teil der VLAN-Gruppe 2 wird, konfigurieren Sie Port 6 so, dass er automatisch eine PVID von 2 für alle Daten, die von diesem Computer empfangen werden, hinzufügt. Dieser Schritt stellt sicher, dass die Daten von dem Computer auf Port 6 nur für andere Mitglieder der VLAN-Gruppe 2 einsehbar sind.

Sie können einem Port nur je eine PVID zuweisen.

# **Zuweisen von PVIDs zu Ports mit dem ProSAFE Plus Utility**

#### **Um eine PVID einem Port zuzuweisen:**

**1.** Verbinden Sie Ihren Computer mit dem Netzwerk, in dem der Switch installiert ist.

Sie können eine WLAN- oder Kabelverbindung verwenden.

**2.** Doppelklicken Sie auf das **ProSAFE Plus Utility**-Symbol.

Der Konfigurations-Startbildschirm zeigt eine Liste der Plus-Switches, die auf dem lokalen Netzwerk vorhanden sind.

**3.** Wählen Sie einen Switch.

Wenn Sie den Switch nicht sehen, dann klicken Sie auf **REFRESH** ("Aktualisieren").

4. Klicken Sie auf die Schaltfläche APPLY ("Anwenden").

Sie werden aufgefordert, das Passwort für den Switch einzugeben.

**5.** Geben Sie das Passwort des Switch in das **Password**-Feld ein.

Das Standardpasswort des Switch ist **password**.

Die "Switch Status"-Bildschirmanzeige erscheint.

- **6.** Wählen Sie VLAN > 802.1Q > Advanced > PVID ("Erweitert > PVID"). Die Port-PVID-Bildschirmanzeige wird angezeigt.
- **7.** Wählen Sie einen Port.
- **8.** Geben Sie die PVID ein.
- 9. Klicken Sie auf die Schaltfläche APPLY ("Anwenden"). Ihre Einstellungen werden gespeichert.

# **Zuweisen von PVIDs zu Ports via Browser**

#### **Um eine PVID einem Port zuzuweisen:**

- **1.** Richten Sie den Computer so ein, dass er eine IP-Adresse im selben Subnetz wie die IP-Adresse des Switch nutzt.
- **2.** Benutzen Sie ein Ethernet-Kabel, um den Computer an einen Ethernet-Port auf dem Switch anzuschließen.
- **3.** Starten Sie einen Web-Browser.
- **4.** Geben Sie in das Adressfeld des Browsers die IP-Adresse des Switch ein.

Sie können die IP-Adresse des Switch mithilfe der ProSAFE Plus Utility finden oder vom DHCP-Server abrufen. Falls der Switch keine IP-Adresse von einem DHCP-Server zugewiesen bekommt, geben Sie **192.168.0.239** ein.

Sie werden aufgefordert, das Passwort für den Switch einzugeben.

**5.** Geben Sie das Passwort des Switch in das **Password**-Feld ein.

Das Standardpasswort des Switch ist **password**.

Die "Switch Information"-Bildschirmanzeige erscheint.

**6.** Wählen Sie **VLAN > 802.1Q > Advanced > Port PVID** ("Erweitert > Port-PVID").

Die Port-PVID-Bildschirmanzeige wird angezeigt.

- **7.** Wählen Sie einen Port.
- **8.** Geben Sie die PVID ein.
- **9.** Klicken Sie auf die Schaltfläche **APPLY** ("Anwenden").

Ihre Einstellungen werden gespeichert.

# <span id="page-50-0"></span>**Einrichten des Port-Tagging**

Port Tagging ermöglicht es einem Port, VLAN-ID-Tags zu Datenpaketen hinzuzufügen, die über den Port gesendet werden. Die Tags identifizieren das VLAN, um die Daten zu empfangen.

Sie können Port Tagging auf der VLAN-Membership-Bildschirmanzeige einrichten. In den Port-Auswahlfeldern können Sie zusätzlich zum Hinzufügen des Ports zur VLAN-Gruppe U (Untagged) oder T (Tagged) wählen. Dieser Schritt bewirkt, dass die Daten für einen einzelnen Port mit einer VLAN-Gruppe "getaggt" (assoziiert) werden.

# **Aktivieren/Deaktivieren des Port Tagging mit dem ProSAFE Plus Utility**

#### **Um Port Tagging zu aktivieren oder deaktivieren:**

- **1.** Verbinden Sie Ihren Computer mit dem Netzwerk, in dem der Switch installiert ist. Sie können eine WLAN- oder Kabelverbindung verwenden.
- **2.** Doppelklicken Sie auf das **ProSAFE Plus Utility**-Symbol.

Der Konfigurations-Startbildschirm zeigt eine Liste der Plus-Switches, die auf dem lokalen Netzwerk vorhanden sind.

**3.** Wählen Sie einen Switch.

Wenn Sie den Switch nicht sehen, dann klicken Sie auf **REFRESH** ("Aktualisieren").

4. Klicken Sie auf die Schaltfläche APPLY ("Anwenden").

Sie werden aufgefordert, das Passwort für den Switch einzugeben.

**5.** Geben Sie das Passwort des Switch in das **Password**-Feld ein.

Das Standardpasswort des Switch ist **password**.

Die "Switch Status"-Bildschirmanzeige erscheint.

- **6.** Wählen Sie VLAN > 802.1Q > Advanced > Port Tagging ("Erweitert > Port Tagging"). Die Port-PVID-Bildschirmanzeige erscheint.
- **7.** Wählen Sie die Ports.
- **8.** Wählen Sie **Tagging Control** ("Tagging-Steuerung") oder **UnTag Tagging Control** ("Tagging-Steuerung deaktivieren").
- **9.** Klicken Sie auf die Schaltfläche APPLY ("Anwenden").

Ihre Einstellungen werden gespeichert.

# **Aktivieren/Deaktivieren des Port Tagging via Browser**

#### **Um Port Tagging anzuwenden:**

- **1.** Richten Sie den Computer so ein, dass er eine IP-Adresse im selben Subnetz wie die IP-Adresse des Switch nutzt.
- **2.** Benutzen Sie ein Ethernet-Kabel, um den Computer an einen Ethernet-Port auf dem Switch anzuschließen.
- **3.** Starten Sie einen Web-Browser.

**4.** Geben Sie in das Adressfeld des Browsers die IP-Adresse des Switch ein.

Sie können die IP-Adresse des Switch mithilfe der ProSAFE Plus Utility finden oder vom DHCP-Server abrufen. Falls der Switch keine IP-Adresse von einem DHCP-Server zugewiesen bekommt, geben Sie **192.168.0.239** ein.

Sie werden aufgefordert, das Passwort für den Switch einzugeben.

**5.** Geben Sie das Passwort des Switch in das **Password**-Feld ein.

Das Standardpasswort des Switch ist **password**.

Die "Switch Information"-Bildschirmanzeige erscheint.

**6.** Wählen Sie **VLAN > 802.1Q > Advanced > VLAN Membership** ("Erweitert > VLAN-Mitgliedschaft").

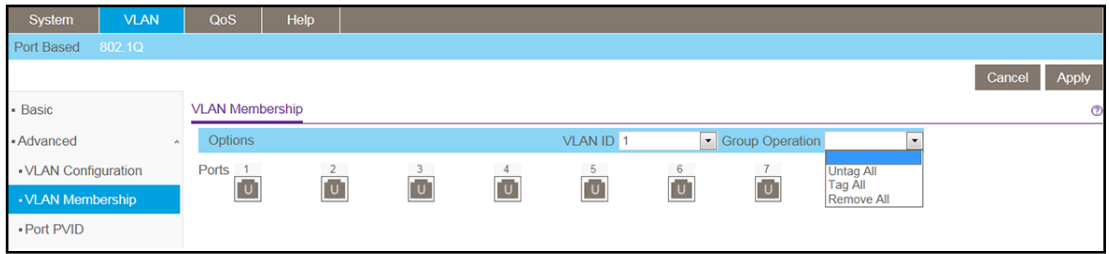

- **7.** Wählen Sie die Ports.
- 8. Wählen Sie Tagging Control ("Tagging-Steuerung") oder UnTag Tagging Control ("Tagging-Steuerung deaktivieren").
- 9. Klicken Sie auf die Schaltfläche APPLY ("Anwenden").

Ihre Einstellungen werden gespeichert.

# **6** <sup>6</sup>**Switch-Management**

#### Dieses Kapitel behandelt die folgenden Themen:

- **•** *[Einsehen des "Switch Status" mit dem ProSAFE Utility](#page-54-0)*
- **•** *[Switch-Informationen ansehen](#page-54-1)*
- **•** *[Aktivieren der Schleifenerkennung \(Loop Detection\)](#page-58-0)*
- **•** *[Aktualisieren der Firmware](#page-59-0)*
- **•** *[Neustart des Switch \(Reboot\)](#page-62-0)*
- **•** *[Speichern der Switch-Konfiguration](#page-63-0)*
- **•** *[Wiederherstellen einer gespeicherten Switch-Konfiguration](#page-65-0)*
- **•** *[Wiederherstellung der Werkseinstellungen](#page-66-0)*
- **•** *[Aktivieren der Port-Spiegelung \(Port Mirroring\)](#page-68-0)*

# <span id="page-54-0"></span>**Einsehen des "Switch Status" mit dem ProSAFE Utility**

#### **▶ Um den "Switch Status" einzusehen:**

- **1.** Verbinden Sie Ihren Computer mit dem Netzwerk, in dem der Switch installiert ist. Sie können eine WLAN- oder Kabelverbindung verwenden.
- **2.** Doppelklicken Sie auf das **ProSAFE Plus Utility**-Symbol.

Der Konfigurations-Startbildschirm zeigt eine Liste der Plus-Switches, die auf dem lokalen Netzwerk vorhanden sind.

**3.** Wählen Sie einen Switch.

Wenn Sie den Switch nicht sehen, dann klicken Sie auf **REFRESH** ("Aktualisieren").

4. Klicken Sie auf die Schaltfläche APPLY ("Anwenden").

Sie werden aufgefordert, das Passwort für den Switch einzugeben.

**5.** Geben Sie das Passwort des Switch in das **Password**-Feld ein.

Das Standardpasswort des Switch ist **password**.

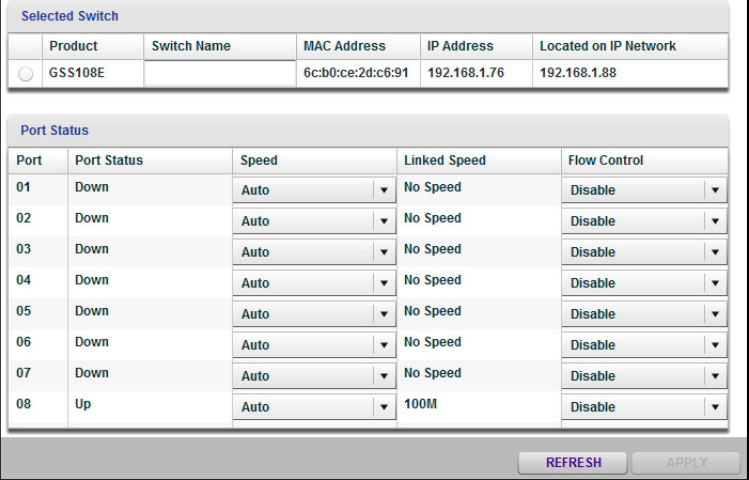

# <span id="page-54-1"></span>**Switch-Informationen ansehen**

Sie können sich den Switch-Produktnamen (Modell), die MAC-Adresse, die Firmware-Version, den DHCP-Modus, und andere Netzwerkinformationen anzeigen lassen.

# **Anzeigen der Switch-Informationen mit dem ProSAFE Utility**

#### **Um Informationen über den Switch anzusehen:**

**1.** Verbinden Sie Ihren Computer mit dem Netzwerk, in dem der Switch installiert ist. Sie können eine WLAN- oder Kabelverbindung verwenden.

**2.** Doppelklicken Sie auf das **ProSAFE Plus Utility** Symbol.

Der Konfigurations-Startbildschirm zeigt eine Liste der Plus-Switches, die auf dem lokalen Netzwerk vorhanden sind.

**3.** Wählen Sie einen Switch.

Wenn Sie den Switch nicht sehen, dann klicken Sie auf REFRESH ("Aktualisieren").

**4.** Klicken Sie auf die Schaltfläche **APPLY** ("Anwenden"). Sie werden aufgefordert, das Passwort für den Switch einzugeben.

**5.** Geben Sie das Passwort des Switch in das **Password**-Feld ein.

Das Standardpasswort des Switch ist **password**.

Die "Switch Status"-Bildschirmanzeige erscheint.

**6.** Wählen Sie **Switch Information**.

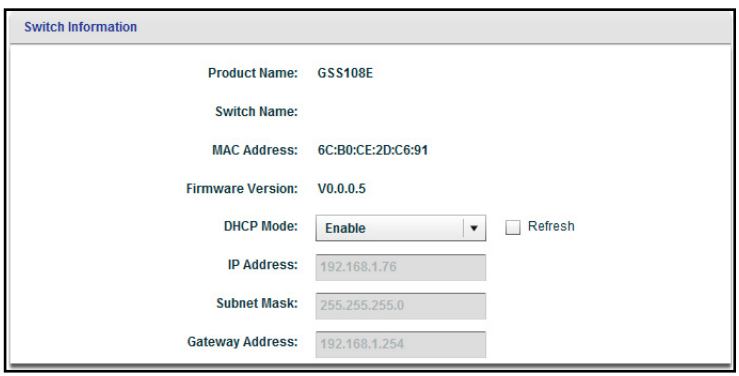

# **Anzeigen der Switch-Informationen via Browser**

#### **Um Informationen über den Switch anzusehen:**

- **1.** Richten Sie den Computer so ein, dass er eine IP-Adresse im selben Subnetz wie die IP-Adresse des Switch nutzt.
- **2.** Benutzen Sie ein Ethernet-Kabel, um den Computer an einen Ethernet-Port auf dem Switch anzuschließen.
- **3.** Starten Sie einen Web-Browser.
- **4.** Geben Sie in das Adressfeld des Browsers die IP-Adresse des Switch ein.

Sie können die IP-Adresse des Switch mithilfe der ProSAFE Plus Utility finden oder vom DHCP-Server abrufen. Falls der Switch keine IP-Adresse von einem DHCP-Server zugewiesen bekommt, geben Sie **192.168.0.239** ein.

Sie werden aufgefordert, das Passwort für den Switch einzugeben.

**5.** Geben Sie das Passwort des Switch in das **Password**-Feld ein.

Das Standardpasswort des Switch ist **password**.

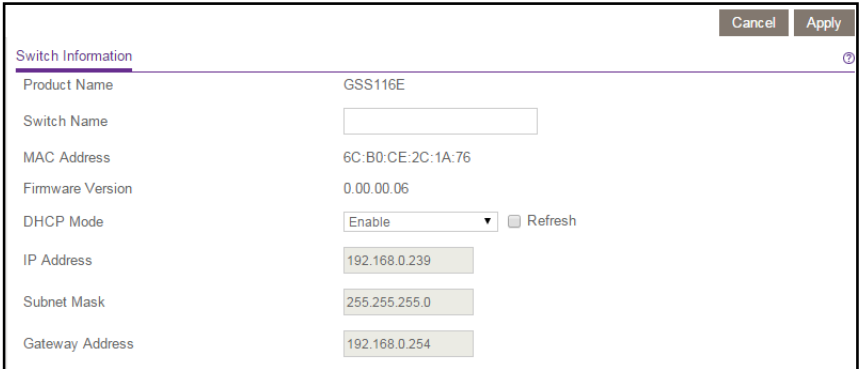

Die "Switch Information"-Bildschirmanzeige erscheint automatisch.

**Hinweis:** Um zu diesem Bildschirm zu navigieren, wählen Sie **System > Management > Switch Information**.

# **Steuerung der Switch-LEDs**

Standardmäßig leuchten die "Link Speed"- und "Activity"-LEDs am Switch, wenn der Port verwendet wird. Sie können die Switch-LEDs deaktivieren oder nur die "Link Speed"-LED aktivieren.

# **Steuerung der Switch-LEDs mit dem ProSAFE Utility**

- **Zur Steuerung der Switch LEDs:**
	- **1.** Verbinden Sie Ihren Computer mit dem Netzwerk, in dem der Switch installiert ist. Sie können eine WLAN- oder Kabelverbindung verwenden.
	- **2.** Doppelklicken Sie auf das **ProSAFE Plus Utility**-Symbol.

Der Konfigurations-Startbildschirm zeigt eine Liste der Plus-Switches, die auf dem lokalen Netzwerk vorhanden sind.

**3.** Wählen Sie einen Switch.

Wenn Sie den Switch nicht sehen, dann klicken Sie auf REFRESH ("Aktualisieren").

4. Klicken Sie auf die Schaltfläche **APPLY** ("Anwenden").

Sie werden aufgefordert, das Passwort für den Switch einzugeben.

**5.** Geben Sie das Passwort des Switch in das **Password**-Feld ein.

Das Standardpasswort des Switch ist **password**.

Die "Switch Status"-Bildschirmanzeige erscheint.

**6.** Wählen Sie **System > Management > Port LED Control** ("Port-LED-Steuerung").

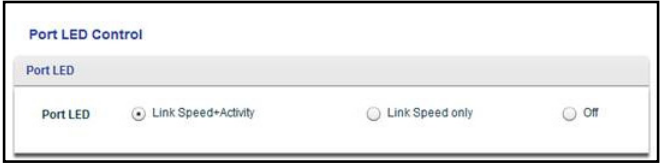

- **7.** Wählen Sie ein Optionsfeld.
- 8. Klicken Sie auf die Schaltfläche **APPLY** ("Anwenden").

Ihre Einstellungen werden gespeichert.

# **Steuerung der Switch-LEDs via Browser**

#### **Zur Steuerung der Switch LEDs:**

- **1.** Richten Sie den Computer so ein, dass er eine IP-Adresse im selben Subnetz wie die IP-Adresse des Switch nutzt.
- **2.** Benutzen Sie ein Ethernet-Kabel, um den Computer an einen Ethernet-Port auf dem Switch anzuschließen.
- **3.** Starten Sie einen Web-Browser.
- **4.** Geben Sie in das Adressfeld des Browsers die IP-Adresse des Switch ein.

Sie können die IP-Adresse des Switch mithilfe der ProSAFE Plus Utility finden oder vom DHCP-Server abrufen. Falls der Switch keine IP-Adresse von einem DHCP-Server zugewiesen bekommt, geben Sie **192.168.0.239** ein.

Sie werden aufgefordert, das Passwort für den Switch einzugeben.

**5.** Geben Sie das Passwort des Switch in das **Password**-Feld ein.

Das Standardpasswort des Switch ist **password**.

Die "Switch Information"-Bildschirmanzeige erscheint.

**6.** Wählen Sie **System > Management > Port LED Control** ("Port-LED-Steuerung").

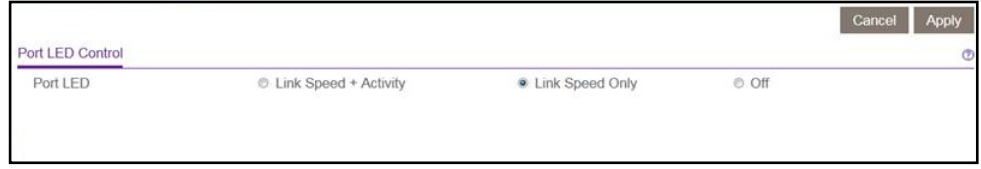

- **7.** Wählen Sie ein Optionsfeld.
- 8. Klicken Sie auf die Schaltfläche APPLY ("Anwenden"). Ihre Einstellungen werden gespeichert.

# <span id="page-58-0"></span>**Aktivieren der Schleifenerkennung (Loop Detection)**

Schleifenerkennung (Loop Detection) wird auf dem Switch angezeigt, wenn beide LEDs eines Ports mit einer konstanten Geschwindigkeit blinken.

# **Aktivieren der Schleifenerkennung mit dem ProSAFE Utility**

#### **Um die Schleifenerkennung zu aktivieren:**

- **1.** Verbinden Sie Ihren Computer mit dem Netzwerk, in dem der Switch installiert ist. Sie können eine WLAN- oder Kabelverbindung verwenden.
- **2.** Doppelklicken Sie auf das **ProSAFE Plus Utility**-Symbol.

Der Konfigurations-Startbildschirm zeigt eine Liste der Plus-Switches, die auf dem lokalen Netzwerk vorhanden sind.

**3.** Wählen Sie einen Switch.

Wenn Sie den Switch nicht sehen, dann klicken Sie auf **REFRESH** ("Aktualisieren").

4. Klicken Sie auf die Schaltfläche **APPLY** ("Anwenden").

Sie werden aufgefordert, das Passwort für den Switch einzugeben.

**5.** Geben Sie das Passwort des Switch in das **Password**-Feld ein.

Das Standardpasswort des Switch ist **password**.

Die "Switch Status"-Bildschirmanzeige erscheint.

- **6.** Wählen Sie System > Management > Loop Detection ("Schleifenerkennung"). Der Bildschirm der Schleifenerkennung wird angezeigt.
- **7.** Wählen Sie das Optionsfeld Enable ("Aktivieren").
- 8. Klicken Sie auf die Schaltfläche **APPLY** ("Anwenden"). Ihre Einstellungen werden gespeichert.

# **Aktivieren der Schleifenerkennung via Browser**

#### **Um die Schleifenerkennung zu aktivieren:**

- **1.** Richten Sie den Computer so ein, dass er eine IP-Adresse im selben Subnetz wie die IP-Adresse des Switch nutzt.
- **2.** Benutzen Sie ein Ethernet-Kabel, um den Computer an einen Ethernet-Port auf dem Switch anzuschließen.
- **3.** Starten Sie einen Web-Browser.

**4.** Geben Sie in das Adressfeld des Browsers die IP-Adresse des Switch ein.

Sie können die IP-Adresse des Switch mithilfe der ProSAFE Plus Utility finden oder vom DHCP-Server abrufen. Falls der Switch keine IP-Adresse von einem DHCP-Server zugewiesen bekommt, geben Sie **192.168.0.239** ein.

Sie werden aufgefordert, das Passwort für den Switch einzugeben.

**5.** Geben Sie das Passwort des Switch in das **Password**-Feld ein.

Das Standardpasswort des Switch ist **password**.

Die "Switch Information"-Bildschirmanzeige erscheint.

- **6.** Wählen Sie **System > Management > Loop Detection** ("Schleifenerkennung"). Der Bildschirm der Schleifenerkennung wird angezeigt.
- **7.** Wählen Sie das Optionsfeld **Enable** ("Aktivieren").
- 8. Klicken Sie auf die Schaltfläche **APPLY** ("Anwenden"). Ihre Einstellungen werden gespeichert.

# <span id="page-59-0"></span>**Aktualisieren der Firmware**

Lesen Sie die neuen Firmware-Release-Informationen, um herauszufinden, ob Sie den Switch nach dem Aktualisieren neu konfigurieren müssen.

# **Aktualisieren der Firmware mit dem ProSAFE Utility**

#### **Um die Firmware zu aktualisieren:**

- **1.** Laden Sie die neue Firmware von der Support-Website von NETGEAR herunter.
- **2.** Verbinden Sie Ihren Computer mit dem Netzwerk, in dem der Switch installiert ist.

Sie können eine WLAN- oder Kabelverbindung verwenden.

**3.** Doppelklicken Sie auf das **ProSAFE Plus Utility**-Symbol.

Der Konfigurations-Startbildschirm zeigt eine Liste der Plus-Switches, die auf dem lokalen Netzwerk vorhanden sind.

**4.** Wählen Sie einen Switch.

Wenn Sie den Switch nicht sehen, dann klicken Sie auf **REFRESH** ("Aktualisieren").

**5.** Klicken Sie auf die Schaltfläche APPLY ("Anwenden").

Sie werden aufgefordert, das Passwort für den Switch einzugeben.

**6.** Geben Sie das Passwort des Switch in das **Password**-Feld ein.

Das Standardpasswort des Switch ist **password**.

Die "Switch Status"-Bildschirmanzeige erscheint.

**7.** Wenn die Firmware-Release-Notiz angibt, dass Sie den Switch neu konfigurieren müssen, speichern Sie die Switch-Konfigurationseinstellungen.

Weitere Informationen dazu, wie Sie die Switch-Konfiguration speichern, siehe *[Speichern](#page-63-0)  [der Switch-Konfiguration](#page-63-0)* auf Seite 64.

8. Wählen Sie Maintenance > Firmware Upgrade ("Wartung > Firmware-Aktualisierung").

Die Firmware-Aktualisierung wird angezeigt.

- **9.** Klicken Sie auf die Schaltfläche **Browse** ("Durchsuchen") und suchen und wählen Sie die Firmware-Datei.
- **10.** Klicken Sie auf die Schaltfläche **APPLY** ("Anwenden").

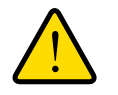

#### **WARNUNG:**

**Um Schäden an der Firmware zu vermeiden darf die Aktualisierung nicht unterbrochen werden. Deaktivieren Sie also den Switch nicht, und trennen Sie auch nicht die Verbindung.**

Wenn die Aktualisierung abgeschlossen ist, startet Ihr Switch. Der Aktualisierungsvorgang dauert in der Regel etwa zwei Minuten.

## **Aktualisieren der Firmware des GSS116E via Browser**

#### **Um die Firmware zu aktualisieren:**

- **1.** Richten Sie den Computer so ein, dass er eine IP-Adresse im selben Subnetz wie die IP-Adresse des Switch nutzt.
- **2.** Benutzen Sie ein Ethernet-Kabel, um den Computer an einen Ethernet-Port auf dem Switch anzuschließen.
- **3.** Starten Sie einen Web-Browser.
- **4.** Geben Sie in das Adressfeld des Browsers die IP-Adresse des Switch ein.

Sie können die IP-Adresse des Switch mithilfe der ProSAFE Plus Utility finden oder vom DHCP-Server abrufen. Falls der Switch keine IP-Adresse von einem DHCP-Server zugewiesen bekommt, geben Sie **192.168.0.239** ein.

Sie werden aufgefordert, das Passwort für den Switch einzugeben.

**5.** Geben Sie das Passwort des Switch in das **Password**-Feld ein.

Das Standardpasswort des Switch ist **password**.

Die "Switch Information"-Bildschirmanzeige erscheint.

**6.** Wählen Sie System > Maintenance > Firmware Upgrade ("Wartung > Firmware-Aktualisierung").

Die Firmware-Aktualisierung wird angezeigt.

**7.** Klicken Sie auf die Schaltfläche **Enter Loader Mode** ("Loader-Modus aktivieren").

Der Switch wird neu gestartet und geht in den Loader. Der Bildschirm zur Aktualisierung der Firmware wird angepasst.

- **8.** Klicken Sie auf die Schaltfläche **Browse** ("Durchsuchen"), um die Datei zu wählen.
- **9.** Klicken Sie auf die Schaltfläche **APPLY** ("Anwenden").

Der Switch erhält die neue Firmware vom Host und führt das Upgrade durch.

**10.** Nach Abschluss des Upgrades warten Sie einige Minuten und starten den Switch neu.

# **Aktualisieren der Firmware des GSS108E via Browser**

#### **Um die Firmware zu aktualisieren:**

- **1.** Richten Sie den Computer so ein, dass er eine IP-Adresse im selben Subnetz wie die IP-Adresse des Switch nutzt.
- **2.** Benutzen Sie ein Ethernet-Kabel, um den Computer an einen Ethernet-Port auf dem Switch anzuschließen.
- **3.** Starten Sie einen Web-Browser.
- **4.** Geben Sie in das Adressfeld des Browsers die IP-Adresse des Switch ein.

Sie können die IP-Adresse des Switch mithilfe der ProSAFE Plus Utility finden oder vom DHCP-Server abrufen. Falls der Switch keine IP-Adresse von einem DHCP-Server zugewiesen bekommt, geben Sie **192.168.0.239** ein.

Sie werden aufgefordert, das Passwort für den Switch einzugeben.

**5.** Geben Sie das Passwort des Switch in das **Password**-Feld ein.

Das Standardpasswort des Switch ist **password**.

Die "Switch Information"-Bildschirmanzeige erscheint.

**6.** Wählen Sie System > Maintenance > Firmware Upgrade ("Wartung > Firmware-Aktualisierung").

Die Firmware-Aktualisierung wird angezeigt.

**7.** Klicken Sie auf die Schaltfläche **Enter Loader Mode** ("Loader-Modus aktivieren").

Der Switch wird neu gestartet und geht in den Loader. Der Bildschirm zur Aktualisierung der Firmware wird angepasst.

- **8.** Füllen Sie das Feld **TFTP Server IP Address** ("IP-Adresse des TFTP-Servers") aus.
- **9.** Füllen Sie das Feld File Name ("Dateiname") aus.

**Hinweis:** Stellen Sie sicher, dass der TFTP-Server die TFTP-Server-Anwendung startet.

**10.** Klicken Sie auf die Schaltfläche **APPLY** ("Anwenden").

Der Switch erhält die neue Firmware vom TFTP-Server und führt das Upgrade durch.

**11.** Nach Abschluss des Upgrades warten Sie einige Minuten und starten den Switch neu.

# <span id="page-62-0"></span>**Neustart des Switch (Reboot)**

Sie können den Switch per Fernzugriff neu starten.

# **Neustart des Switch mit dem ProSAFE Utility**

#### **So starten Sie den Switch neu:**

- **1.** Verbinden Sie Ihren Computer mit dem Netzwerk, in dem der Switch installiert ist. Sie können eine WLAN- oder Kabelverbindung verwenden.
- **2.** Doppelklicken Sie auf das **ProSAFE Plus Utility**-Symbol.

Der Konfigurations-Startbildschirm zeigt eine Liste der Plus-Switches, die auf dem lokalen Netzwerk vorhanden sind.

**3.** Wählen Sie einen Switch.

Wenn Sie den Switch nicht sehen, dann klicken Sie auf **REFRESH** ("Aktualisieren").

- 4. Klicken Sie auf die Schaltfläche **APPLY** ("Anwenden"). Sie werden aufgefordert, das Passwort für den Switch einzugeben.
- **5.** Geben Sie das Passwort des Switch in das **Password**-Feld ein.

Das Standardpasswort des Switch ist **password**.

Die "Switch Status"-Bildschirmanzeige erscheint.

- **6.** Wählen Sie Maintenance > Device Reboot ("Wartung > Geräte-Neustart"). Der Bildschirm zum Neustart des Geräts wird angezeigt.
- **7.** Markieren Sie das Kontrollkästchen.
- 8. Klicken Sie auf die Schaltfläche APPLY ("Anwenden"). Der Switch startet neu.

# **Neustart des Switch via Browser**

#### **So starten Sie den Switch neu:**

- **1.** Richten Sie den Computer so ein, dass er eine IP-Adresse im selben Subnetz wie die IP-Adresse des Switch nutzt.
- **2.** Benutzen Sie ein Ethernet-Kabel, um den Computer an einen Ethernet-Port auf dem Switch anzuschließen.
- **3.** Starten Sie einen Web-Browser.

**4.** Geben Sie in das Adressfeld des Browsers die IP-Adresse des Switch ein.

Sie können die IP-Adresse des Switch mithilfe der ProSAFE Plus Utility finden oder vom DHCP-Server abrufen. Falls der Switch keine IP-Adresse von einem DHCP-Server zugewiesen bekommt, geben Sie **192.168.0.239** ein.

Sie werden aufgefordert, das Passwort für den Switch einzugeben.

**5.** Geben Sie das Passwort des Switch in das **Password**-Feld ein.

Das Standardpasswort des Switch ist **password**.

Die "Switch Information"-Bildschirmanzeige erscheint.

- **6.** Wählen Sie **System > Maintenance > Device Reboot** ("Wartung > Geräte-Neustart"). Der Bildschirm zum Neustart des Geräts wird angezeigt.
- **7.** Markieren Sie das Kontrollkästchen.
- 8. Klicken Sie auf die Schaltfläche **APPLY** ("Anwenden"). Der Switch startet neu.

# <span id="page-63-0"></span>**Speichern der Switch-Konfiguration**

Sie können die Switch-Konfiguration als Datei speichern. NETGEAR empfiehlt, die Konfiguration zu speichern. Dann können Sie schnell die Switch-Konfiguration wiederherstellen, wenn Sie die Einstellungen ändern und sich dann doch für die vorherigen Einstellungen entscheiden.

# **Speichern der Switch-Konfiguration mit dem ProSAFE Utility**

#### **Um die Switch-Konfiguration zu speichern:**

- **1.** Verbinden Sie Ihren Computer mit dem Netzwerk, in dem der Switch installiert ist. Sie können eine WLAN- oder Kabelverbindung verwenden.
- **2.** Doppelklicken Sie auf das **ProSAFE Plus Utility**-Symbol.

Der Konfigurations-Startbildschirm zeigt eine Liste der Plus-Switches, die auf dem lokalen Netzwerk vorhanden sind.

**3.** Wählen Sie einen Switch.

Wenn Sie den Switch nicht sehen, dann klicken Sie auf REFRESH ("Aktualisieren").

4. Klicken Sie auf die Schaltfläche APPLY ("Anwenden").

Sie werden aufgefordert, das Passwort für den Switch einzugeben.

**5.** Geben Sie das Passwort des Switch in das **Password**-Feld ein.

Das Standardpasswort des Switch ist **password**.

Die "Switch Status"-Bildschirmanzeige erscheint.

- **6.** Wählen Sie **Maintenance > Save Configuration**. ("Wartung > Konfiguration speichern"). Der Bildschirm zum Speichern der Konfiguration wird angezeigt.
- **7.** Klicken Sie auf **Browse** ("Durchsuchen").
- **8.** Wählen Sie den Speicherort für die Konfigurationsdatei.
- **9.** Klicken Sie auf die Schaltfläche **APPLY** ("Anwenden"). Die Switch-Konfiguration wird gespeichert.

# **Speichern der Switch-Konfiguration via Browser**

#### **Um die Switch-Konfiguration zu speichern:**

- **1.** Richten Sie den Computer so ein, dass er eine IP-Adresse im selben Subnetz wie die IP-Adresse des Switch nutzt.
- **2.** Benutzen Sie ein Ethernet-Kabel, um den Computer an einen Ethernet-Port auf dem Switch anzuschließen.
- **3.** Starten Sie einen Web-Browser.
- **4.** Geben Sie in das Adressfeld des Browsers die IP-Adresse des Switch ein.

Sie können die IP-Adresse des Switch mithilfe der ProSAFE Plus Utility finden oder vom DHCP-Server abrufen. Falls der Switch keine IP-Adresse von einem DHCP-Server zugewiesen bekommt, geben Sie **192.168.0.239** ein.

Sie werden aufgefordert, das Passwort für den Switch einzugeben.

**5.** Geben Sie das Passwort des Switch in das **Password**-Feld ein.

Das Standardpasswort des Switch ist **password**.

Die "Switch Information"-Bildschirmanzeige erscheint.

**6.** Wählen Sie System > Maintenance > Save Configuration ("Wartung > Konfiguration speichern").

Der Bildschirm zum Speichern der Konfiguration wird angezeigt.

**7.** Klicken Sie auf **Save** ("Speichern").

Die Switch-Konfiguration wird gespeichert.

# <span id="page-65-0"></span>**Wiederherstellen einer gespeicherten Switch-Konfiguration**

Sie können die Switch-Konfiguration, die Sie gespeichert haben, wiederherstellen.

# **Wiederherstellen einer gespeicherten Switch-Konfiguration mit dem ProSAFE Utility**

#### **Um die Switch-Konfiguration, die Sie gespeichert haben, wiederherzustellen:**

- **1.** Verbinden Sie Ihren Computer mit dem Netzwerk, in dem der Switch installiert ist. Sie können eine WLAN- oder Kabelverbindung verwenden.
- **2.** Doppelklicken Sie auf das **ProSAFE Plus Utility**-Symbol.

Der Konfigurations-Startbildschirm zeigt eine Liste der Plus-Switches, die auf dem lokalen Netzwerk vorhanden sind.

**3.** Wählen Sie einen Switch.

Wenn Sie den Switch nicht sehen, dann klicken Sie auf **REFRESH** ("Aktualisieren").

4. Klicken Sie auf die Schaltfläche APPLY ("Anwenden").

Sie werden aufgefordert, das Passwort für den Switch einzugeben.

**5.** Geben Sie das Passwort des Switch in das **Password**-Feld ein.

Das Standardpasswort des Switch ist **password**.

Die "Switch Status"-Bildschirmanzeige erscheint.

**6.** Wählen Sie Maintenance > Restore Configuration ("Wartung > Konfiguration wiederherstellen").

Der Bildschirm zum Wiederherstellen der Konfiguration wird angezeigt.

- **7.** Klicken Sie auf **Browse** ("Durchsuchen").
- **8.** Wählen Sie den Speicherort für die Konfigurationsdatei.
- **9.** Klicken Sie auf die Schaltfläche **APPLY** ("Anwenden").

Die gespeicherte Switch-Konfiguration wird auf dem Switch wiederhergestellt.

# **Wiederherstellen einer gespeicherten Switch-Konfiguration via Browser**

- **Um die Switch-Konfiguration, die Sie gespeichert haben, wiederherzustellen:**
	- **1.** Richten Sie den Computer so ein, dass er eine IP-Adresse im selben Subnetz wie die IP-Adresse des Switch nutzt.
	- **2.** Benutzen Sie ein Ethernet-Kabel, um den Computer an einen Ethernet-Port auf dem Switch anzuschließen.
- **3.** Starten Sie einen Web-Browser.
- **4.** Geben Sie in das Adressfeld des Browsers die IP-Adresse des Switch ein.

Sie können die IP-Adresse des Switch mithilfe der ProSAFE Plus Utility finden oder vom DHCP-Server abrufen. Falls der Switch keine IP-Adresse von einem DHCP-Server zugewiesen bekommt, geben Sie **192.168.0.239** ein.

Sie werden aufgefordert, das Passwort für den Switch einzugeben.

**5.** Geben Sie das Passwort des Switch in das **Password**-Feld ein.

Das Standardpasswort des Switch ist **password**.

Die "Switch Information"-Bildschirmanzeige erscheint.

**6.** Wählen Sie System > Maintenance > Restore Configuration ("Wartung > Konfiguration wiederherstellen").

Der Bildschirm zum Wiederherstellen der Konfiguration wird angezeigt.

- **7.** Klicken Sie auf **Browse** ("Durchsuchen").
- **8.** Wählen Sie den Speicherort für die Konfigurationsdatei.
- 9. Klicken Sie auf die Schaltfläche APPLY ("Anwenden").

Die gespeicherte Switch-Konfiguration wird auf dem Switch wiederhergestellt.

# <span id="page-66-0"></span>**Wiederherstellung der Werkseinstellungen**

Sie können den Switch auf die Werkseinstellungen zurückzusetzen.

# **Wiederherstellen der Werkseinstellungen mit dem ProSAFE Utility**

#### **Um die Werkseinstellungen wiederherzustellen:**

- **1.** Verbinden Sie Ihren Computer mit dem Netzwerk, in dem der Switch installiert ist. Sie können eine WLAN- oder Kabelverbindung verwenden.
- **2.** Doppelklicken Sie auf das **ProSAFE Plus Utility**-Symbol.

Der Konfigurations-Startbildschirm zeigt eine Liste der Plus-Switches, die auf dem lokalen Netzwerk vorhanden sind.

**3.** Wählen Sie einen Switch.

Wenn Sie den Switch nicht sehen, dann klicken Sie auf REFRESH ("Aktualisieren").

**4.** Klicken Sie auf die Schaltfläche **APPLY** ("Anwenden").

Sie werden aufgefordert, das Passwort für den Switch einzugeben.

**5.** Geben Sie das Passwort des Switch in das **Password**-Feld ein.

Das Standardpasswort des Switch ist **password**.

Die "Switch Status"-Bildschirmanzeige erscheint.

- **6.** Wählen Sie Maintenance > Factory Default ("Wartung > Werkseinstellung"). Der Bildschirm der Werkseinstellungen wird angezeigt.
- **7.** Wählen Sie das Kontrollkästchen.
- 8. Klicken Sie auf die Schaltfläche **APPLY** ("Anwenden").

Der Switch wird wieder auf Werkseinstellungen zurückgesetzt.

# **Wiederherstellen der Werkseinstellungen via Browser**

#### **Um die Werkseinstellungen wiederherzustellen:**

- **1.** Richten Sie den Computer so ein, dass er eine IP-Adresse im selben Subnetz wie die IP-Adresse des Switch nutzt.
- **2.** Benutzen Sie ein Ethernet-Kabel, um den Computer an einen Ethernet-Port auf dem Switch anzuschließen.
- **3.** Starten Sie einen Web-Browser.
- **4.** Geben Sie in das Adressfeld des Browsers die IP-Adresse des Switch ein.

Sie können die IP-Adresse des Switch mithilfe der ProSAFE Plus Utility finden oder vom DHCP-Server abrufen. Falls der Switch keine IP-Adresse von einem DHCP-Server zugewiesen bekommt, geben Sie **192.168.0.239** ein.

Sie werden aufgefordert, das Passwort für den Switch einzugeben.

**5.** Geben Sie das Passwort des Switch in das **Password**-Feld ein.

Das Standardpasswort des Switch ist **password**.

Die "Switch Information"-Bildschirmanzeige erscheint.

**6.** Wählen Sie System > Maintenance > Factory Default ("Wartung > Werkseinstellung").

Der Bildschirm der Werkseinstellungen wird angezeigt.

- **7.** Wählen Sie das Kontrollkästchen.
- 8. Klicken Sie auf die Schaltfläche **APPLY** ("Anwenden").
- **9.** Der Switch wird wieder auf Werkseinstellungen zurückgesetzt.

# <span id="page-68-0"></span>**Aktivieren der Port-Spiegelung (Port Mirroring)**

Port-Spiegelung (Port Mirroring) ermöglicht es einem Switch-Port, Daten auf einem anderen Port zu sehen.

# **Aktivieren der Port-Spiegelung mit dem ProSAFE Utility**

#### **Um die Port-Spiegelung zu aktivieren:**

- **1.** Verbinden Sie Ihren Computer mit dem Netzwerk, in dem der Switch installiert ist. Sie können eine WLAN- oder Kabelverbindung verwenden.
- **2.** Doppelklicken Sie auf das **ProSAFE Plus Utility**-Symbol.

Der Konfigurations-Startbildschirm zeigt eine Liste der Plus-Switches, die auf dem lokalen Netzwerk vorhanden sind.

**3.** Wählen Sie einen Switch.

Wenn Sie den Switch nicht sehen, dann klicken Sie auf REFRESH ("Aktualisieren").

4. Klicken Sie auf die Schaltfläche APPLY ("Anwenden").

Sie werden aufgefordert, das Passwort für den Switch einzugeben.

**5.** Geben Sie das Passwort des Switch in das **Password**-Feld ein.

Das Standardpasswort des Switch ist **password**.

Die "Switch Status"-Bildschirmanzeige erscheint.

**6.** Wählen Sie System > Monitoring > Mirroring ("Überwachung > Spiegelung").

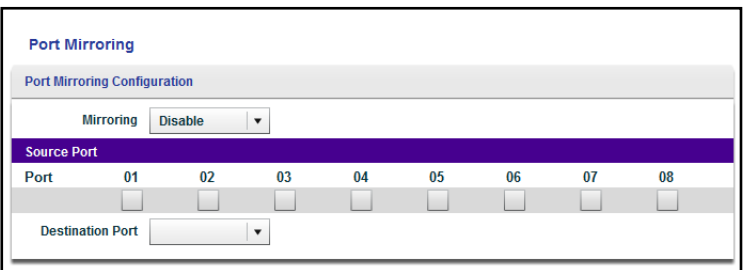

- **7.** Im Menü Mirroring ("Spiegelung") wählen Sie Enable ("Aktivieren").
- **8.** Wählen Sie in der Tabelle "Source Port (Quell-Port)" das Optionsfeld für den Quell-Port.
- 9. Wählen Sie im Menü Destination Port ("Ziel-Port") den Ziel-Port.
- **10.** Klicken Sie auf die Schaltfläche APPLY ("Anwenden").

Ihre Einstellungen werden gespeichert.

# **Aktivieren der Port-Spiegelung via Browser**

#### **Um die Port-Spiegelung zu aktivieren:**

- **1.** Richten Sie den Computer so ein, dass er eine IP-Adresse im selben Subnetz wie die IP-Adresse des Switch nutzt.
- **2.** Benutzen Sie ein Ethernet-Kabel, um den Computer an einen Ethernet-Port auf dem Switch anzuschließen.
- **3.** Starten Sie einen Web-Browser.
- **4.** Geben Sie in das Adressfeld des Browsers die IP-Adresse des Switch ein.

Sie können die IP-Adresse des Switch mithilfe der ProSAFE Plus Utility finden oder vom DHCP-Server abrufen. Falls der Switch keine IP-Adresse von einem DHCP-Server zugewiesen bekommt, geben Sie **192.168.0.239** ein.

Sie werden aufgefordert, das Passwort für den Switch einzugeben.

**5.** Geben Sie das Passwort des Switch in das **Password**-Feld ein.

Das Standardpasswort des Switch ist **password**.

Die "Switch Information"-Bildschirmanzeige erscheint.

**6.** Wählen Sie System > Monitoring > Mirroring ("Überwachung > Spiegelung").

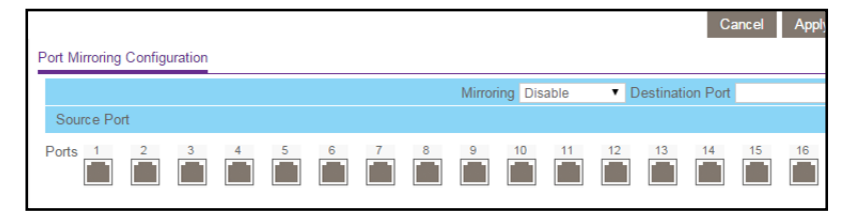

- **7.** Im Menü **Mirroring** ("Spiegelung") wählen Sie **Enable** ("Aktivieren").
- 8. Wählen Sie im Bereich "Source Port (Quell-Port)" den Quell-Port aus.
- 9. Wählen Sie im Menü Destination Port ("Ziel-Port") den Ziel-Port.
- **10.** Klicken Sie auf die Schaltfläche APPLY ("Anwenden").

Ihre Einstellungen werden gespeichert.

# **7** <sup>7</sup>**Diagnose und Fehlerbehebung**

Dieses Kapitel behandelt die folgenden Themen:

- **•** *[Registrieren Ihres Produkts via Browser](#page-71-0)*
- **•** *[Testen von Kabelverbindungen](#page-71-1)*
- **•** *[Beheben von Subnetz-Konflikten, um auf den Switch zuzugreifen](#page-74-0)*

# <span id="page-71-0"></span>**Registrieren Ihres Produkts via Browser**

Durch die Registrierung Ihres Produkts können Sie E-Mail-Benachrichtigungen erhalten und beschleunigen den technischen Support-Prozess.

#### **Um Ihr Produkt zu registrieren:**

- **1.** Richten Sie den Computer so ein, dass er eine IP-Adresse im selben Subnetz wie die IP-Adresse des Switch nutzt.
- **2.** Benutzen Sie ein Ethernet-Kabel, um den Computer an einen Ethernet-Port auf dem Switch anzuschließen.
- **3.** Starten Sie einen Web-Browser.
- **4.** Geben Sie in das Adressfeld des Browsers die IP-Adresse des Switch ein.

Sie können die IP-Adresse des Switch mithilfe des ProSAFE Plus Utility finden oder vom DHCP-Server abrufen. Falls der Switch keine IP-Adresse von einem DHCP-Server zugewiesen bekommt, geben Sie **192.168.0.239** ein.

Sie werden aufgefordert, das Passwort für den Switch einzugeben.

**5.** Geben Sie das Passwort des Switch in das **Password**-Feld ein.

Das Standardpasswort des Switch ist **password**.

Die "Switch Information"-Bildschirmanzeige erscheint.

**6.** Wählen Sie Help > Registration ("Hilfe > Registrieren").

Die Produktregistrierung wird angezeigt.

- **7.** Klicken Sie auf die Schaltfläche Register ("Registrieren").
- **8.** Folgen Sie dem Prozess auf dem Bildschirm, um Ihr Produkt zu registrieren.

# <span id="page-71-1"></span>**Testen von Kabelverbindungen**

Sie können die Kabeldiagnosefunktion benutzen, um den Zustand Ihrer Netzwerkkabel auf einfache Weise zu diagnostizieren. Wenn es irgendwelche Probleme gibt, hilft diese Funktion schnell die Stelle zu finden, wo es ein Problem mit der Verkabelung gibt. So können Verbindungsprobleme viel schneller behoben werden, was möglicherweise auch Technikerstunden für die Fehlersuche einspart.
## **Testen von Kabelverbindungen mit dem ProSAFE Utility**

### **Um eine Kabelverbindung zu testen:**

- **1.** Verbinden Sie Ihren Computer mit dem Netzwerk, in dem der Switch installiert ist. Sie können eine WLAN- oder Kabelverbindung verwenden.
- **2.** Doppelklicken Sie auf das **ProSAFE Plus Utility**-Symbol.

Der Konfigurations-Startbildschirm zeigt eine Liste der Plus-Switches, die auf dem lokalen Netzwerk vorhanden sind.

**3.** Wählen Sie einen Switch.

Wenn Sie den Switch nicht sehen, klicken Sie auf **REFRESH** ("Aktualisieren").

4. Klicken Sie auf die Schaltfläche APPLY ("Anwenden").

Sie werden aufgefordert, das Passwort für den Switch einzugeben.

**5.** Geben Sie das Passwort des Switch in das **Password**-Feld ein.

Das Standardpasswort des Switch ist **password**.

Die "Switch Status"-Bildschirmanzeige erscheint.

**6.** Wählen Sie Monitoring > Cable Tester ("Überwachen > Kabeltester").

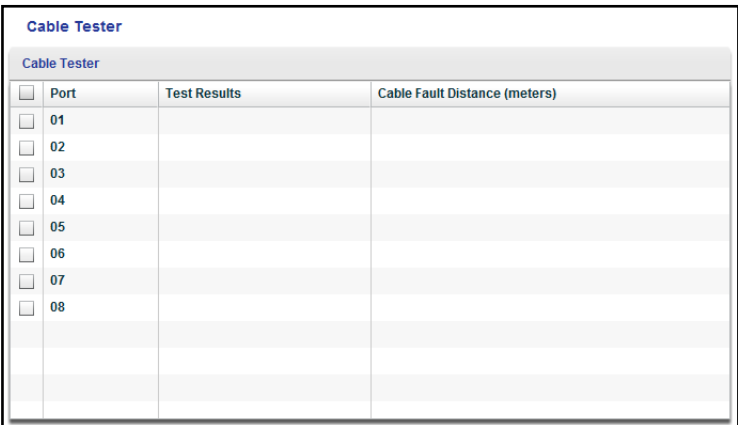

- **7.** Wählen Sie ein oder mehrere Optionsfelder.
- **8.** Klicken Sie auf die Schaltfläche **TEST SELECTED PORT** ("Gewählten Port testen").

Der Switch prüft die Kabelverbindung für den ausgewählten Port und zeigt die Ergebnisse an.

### **Testen von Kabelverbindungen via Browser**

### **Um eine Kabelverbindung zu testen:**

- **1.** Richten Sie den Computer so ein, dass er eine IP-Adresse im selben Subnetz wie die IP-Adresse des Switch nutzt.
- **2.** Benutzen Sie ein Ethernet-Kabel, um den Computer an einen Ethernet-Port auf dem Switch anzuschließen.
- **3.** Starten Sie einen Web-Browser.
- **4.** Geben Sie in das Adressfeld des Browsers die IP-Adresse des Switch ein.

Sie können die IP-Adresse des Switch mithilfe des ProSAFE Plus Utility finden oder vom DHCP-Server abrufen. Falls der Switch keine IP-Adresse von einem DHCP-Server zugewiesen bekommt, geben Sie **192.168.0.239** ein.

Sie werden aufgefordert, das Passwort für den Switch einzugeben.

**5.** Geben Sie das Passwort des Switch in das **Password**-Feld ein.

Das Standardpasswort des Switch ist **password**.

Die "Switch Information"-Bildschirmanzeige erscheint.

**6.** Wählen Sie System > Monitoring > Cable Tester ("Überwachen > Kabeltester").

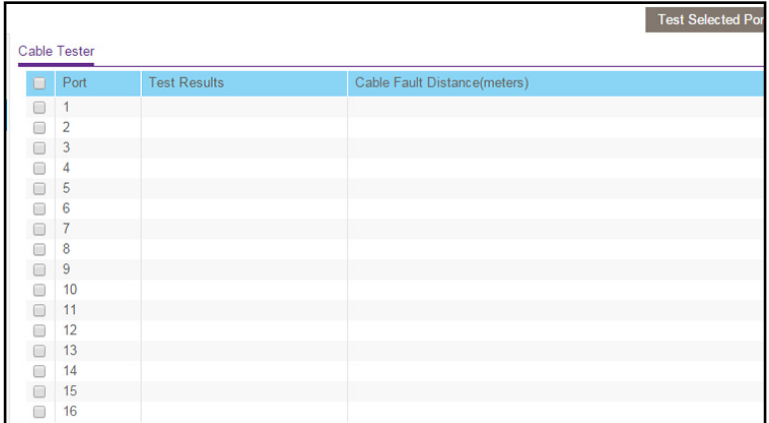

- **7.** Wählen Sie ein oder mehrere Optionsfelder.
- 8. Klicken Sie auf die Schaltfläche Test Selected Port ("Gewählten Port testen").

Der Switch prüft die Kabelverbindung für den ausgewählten Port und zeigt die Ergebnisse an.

# **Beheben von Subnetz-Konflikten, um auf den Switch zuzugreifen**

Wenn Sie den Switch anschalten, bevor Sie ihn an ein Netzwerk anschließen, das einen DHCP-Server enthält, verwendet der Switch seine eigene Standard-IP-Adresse 192.168.0.239. Dieses Subnetz könnte anders sein als das Subnetz, das in Ihrem Netzwerk verwendet wird. Wenn Sie versuchen, für den Zugriff auf den Switch die ProSAFE Utility zu nutzen, könnte die folgende Meldung erscheinen:

The switch and manager IP address are not in the same subnet.

### **So beheben Sie diesen Subnetz-Konflikt:**

- **1.** Entfernen Sie das Ethernet-Kabel zwischen dem Switch und Ihrem Netzwerk.
- **2.** Ziehen Sie den Netzstecker vom Switch.
- **3.** Schließen Sie das Ethernet-Kabel zwischen dem Switch und Ihrem Netzwerk wieder an.
- **4.** Stecken Sie das Netzkabel des Switch in eine Steckdose.

Der Switch schaltet sich ein. Der Netzwerk-DHCP-Server erfasst den Switch und weist ihm eine IP-Adresse zu, die im richtigen Subnetz für das Netzwerk ist.

# **A** <sup>A</sup>**Zusatzinformationen**

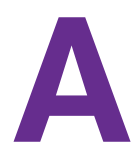

In diesem Anhang werden die folgenden Themen behandelt:

- **•** *[Werkseinstellungen](#page-76-0)*
- **•** *[Technische Spezifikationen](#page-77-0)*

## <span id="page-76-0"></span>**Werkseinstellungen**

Sie können den Switch auf die Werkseinstellungen zurückzusetzen. Benutzen Sie das Ende einer Büroklammer oder einen anderen ähnlichen Gegenstand und halten Sie die Taste/Factory Defaults ("Werkseinstellungen") auf der Rückseite des Switch mindestens vier Sekunden gedrückt. Der Switch wird auf die Werkseinstellungen zurückgesetzt, wie in folgender Tabelle angezeigt.

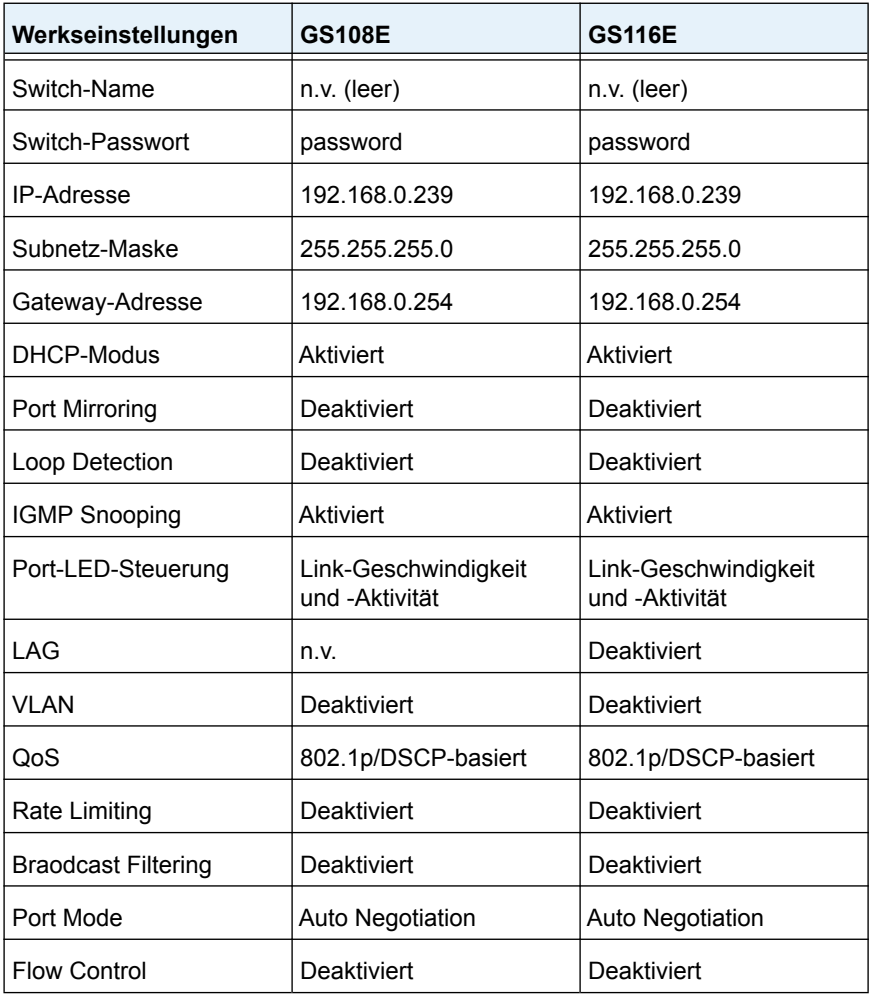

### **Tabelle 2. Werkseinstellungen**

# <span id="page-77-0"></span>**Technische Spezifikationen**

### **Tabelle 3. Technische Spezifikationen**

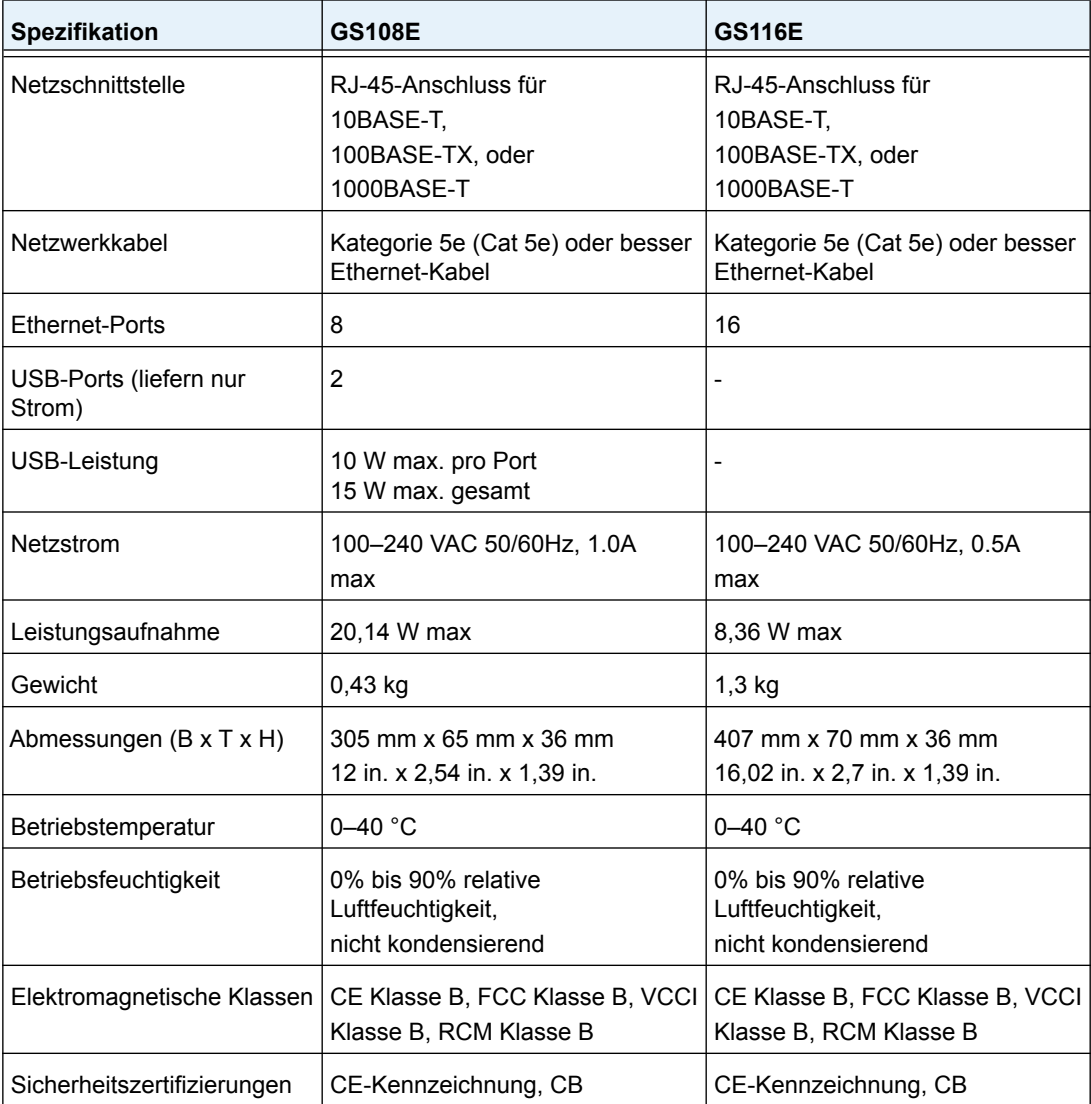